F2A85-M2

E7827 First Edition January 2013

#### Copyright © 2013 ASUSTEK COMPUTER INC. All Rights Reserved.

No part of this manual, including the products and software described in it, may be reproduced, transmitted, transcribed, stored in a retrieval system, or translated into any language in any form or by any means, except documentation kept by the purchaser for backup purposes, without the express written permission of ASUSTEK COMPUTER INC. ("ASUS").

Product warranty or service will not be extended if: (1) the product is repaired, modified or altered, unless such repair, modification of alteration is authorized in writing by ASUS; or (2) the serial number of the product is defaced or missing.

ASUS PROVIDES THIS MANUAL "AS IS" WITHOUT WARRANTY OF ANY KIND, EITHER EXPRESS OR IMPLIED, INCLUDING BUT NOT LIMITED TO THE IMPLIED WARRANTIES OR CONDITIONS OF MERCHANTABILITY OR FITNESS FOR A PARTICULAR PURPOSE. IN NO EVENT SHALL ASUS, ITS DIRECTORS, OFFICERS, EMPLOYEES OR AGENTS BE LIABLE FOR ANY INDIRECT, SPECIAL, INCIDENTAL, OR CONSEQUENTIAL DAMAGES (INCLUDING DAMAGES FOR LOSS OF PROFITS, LOSS OF BUSINESS, LOSS OF USE OR DATA, INTERRUPTION OF BUSINESS AND THE LIKE), EVEN IF ASUS HAS BEEN ADVISED OF THE POSSIBILITY OF SUCH DAMAGES ARISING FROM ANY DEFECT OR FROM IN THIS MANUAL OR PRODUCT

SPECIFICATIONS AND INFORMATION CONTAINED IN THIS MANUAL ARE FURNISHED FOR INFORMATIONAL USE ONLY, AND ARE SUBJECT TO CHANGE AT ANY TIME WITHOUT NOTICE, AND SHOULD NOT BE CONSTRUED AS A COMMITMENT BY ASUS. ASUS ASSUMES NO RESPONSIBILITY OR LIABILITY FOR ANY ERRORS OR INACCURACIES THAT MAY APPEAR IN THIS MANUAL. INCLUDING THE PRODUCTS AND SOFTWARE DESCRIBED IN IT.

Products and corporate names appearing in this manual may or may not be registered trademarks or copyrights of their respective companies, and are used only for identification or explanation and to the owners' benefit, without intent to infringe.

#### Offer to Provide Source Code of Certain Software

This product contains copyrighted software that is licensed under the General Public License ("GPL"), under the Lesser General Public License Version ("LGPL") and/or other Free Open Source Software Licenses. Such software in this product is distributed without any warranty to the extent permitted by the applicable law. Copies of these licenses are included in this product.

Where the applicable license entitles you to the source code of such software and/or other additional data, you may obtain it for a period of three years after our last shipment of the product, either

(1) for free by downloading it from http://support.asus.com/download

or

(2) for the cost of reproduction and shipment, which is dependent on the preferred carrier and the location where you want to have it shipped to, by sending a request to:

ASUSTeK Computer Inc. Legal Compliance Dept. 15 Li Te Rd., Beitou, Taipei 112 Taiwan

In your request please provide the name, model number and version, as stated in the About Box of the product for which you wish to obtain the corresponding source code and your contact details so that we can coordinate the terms and cost of shipment with you.

The source code will be distributed WITHOUT ANY WARRANTY and licensed under the same license as the corresponding binary/object code.

This offer is valid to anyone in receipt of this information.

ASUSTeK is eager to duly provide complete source code as required under various Free Open Source Software licenses. If however you encounter any problems in obtaining the full corresponding source code we would be much obliged if you give us a notification to the email address <code>gpl@asus.com</code>, stating the product and describing the problem (please DO NOT send large attachments such as source code archives, etc. to this email address).

## **Contents**

| Sare | ıy ırırorm | lation                                     | VI   |
|------|------------|--------------------------------------------|------|
| Abou | ıt this gu | ıide                                       | vii  |
| F2A8 | 85-M2 spe  | ecifications summary                       | ix   |
| Pack | age cont   | tents                                      | xii  |
| Proc | luct intr  | roduction                                  |      |
| 1.1  | Specia     | al features                                | 1-1  |
|      | 1.1.1      | Product highlights                         | 1-1  |
|      | 1.1.2      | Innovative ASUS features                   |      |
| 1.2  | Before     | you proceed                                | 1-4  |
| 1.3  | Mothe      | rboard overview                            | 1-5  |
|      | 1.3.1      | Placement direction                        | 1-5  |
|      | 1.3.2      | Screw holes                                | 1-5  |
|      | 1.3.3      | Motherboard layout                         | 1-6  |
|      | 1.3.4      | Layout contents                            | 1-7  |
| 1.4  | Accele     | erated Processing Unit (APU)               | 1-7  |
|      | 1.4.1      | Installing the APU                         | 1-8  |
|      | 1.4.2      | APU heatsink and fan assembly installation | 1-9  |
| 1.5  | Systen     | n memory                                   | 1-11 |
|      | 1.5.1      | Overview                                   | 1-11 |
|      | 1.5.2      | Memory configurations                      | 1-11 |
|      | 1.5.3      | Installing a DIMM                          | 1-18 |
|      | 1.5.4      | Removing a DIMM                            | 1-18 |
| 1.6  | Expan      | sion slots                                 | 1-19 |
|      | 1.6.1      | Installing an expansion card               | 1-19 |
|      | 1.6.2      | Configuring an expansion card              | 1-19 |
|      | 1.6.3      | PCI slot                                   | 1-19 |
|      | 1.6.4      | PCI Express x1 slot                        | 1-19 |
|      | 1.6.5      | PCI Express x16 slots                      | 1-20 |
| 1.7  | Jumpe      | ers                                        | 1-21 |
| 1.8  | Conne      | ectors                                     | 1-22 |
|      | 1.8.1      | Rear panel connectors                      | 1-22 |
|      | 1.8.2      | Internal connectors                        | 1-24 |
| 1.9  | Onboa      | rd LEDs                                    | 1-30 |

| 1.10 | Softwa  | re support                                     | 1-31 |
|------|---------|------------------------------------------------|------|
|      | 1.10.1  | Installing an operating system                 | 1-31 |
|      | 1.10.2  | Support DVD information                        | 1-31 |
| BIOS | inform  | ation                                          |      |
| 2.1  | Managi  | ing and updating your BIOS                     | 2-1  |
|      | 2.1.1   | ASUS Update utility                            |      |
|      | 2.1.2   | ASUS EZ Flash 2                                | 2-2  |
|      | 2.1.3   | ASUS CrashFree BIOS 3 utility                  | 2-3  |
|      | 2.1.4   | ASUS BIOS Updater                              | 2-4  |
| 2.2  | BIOS s  | etup program                                   | 2-6  |
| 2.3  | Main m  | enu                                            | 2-7  |
|      | 2.3.1   | System Language [English]                      | 2-7  |
|      | 2.3.2   | System Date [Day xx/xx/xxxx]                   | 2-7  |
|      | 2.3.3   | System Time [xx:xx:xx]                         | 2-7  |
|      | 2.3.4   | Security                                       | 2-7  |
| 2.4  | Ai Twea | aker menu                                      | 2-9  |
|      | 2.4.1   | Ai Overclock Tuner [Auto]                      | 2-9  |
|      | 2.4.2   | Memory Frequency [Auto]                        | 2-9  |
|      | 2.4.3   | EPU Power Saving Mode [Disabled]               | 2-9  |
|      | 2.4.4   | DRAM Timing Control                            | 2-9  |
| 2.5  | Advanc  | ced menu                                       | 2-10 |
|      | 2.5.1   | Trusted Computing                              | 2-10 |
|      | 2.5.2   | CPU Configuration                              | 2-10 |
|      | 2.5.3   | SATA Configuration                             | 2-11 |
|      | 2.5.4   | Alert Specification Format (ASF) Configuration |      |
|      | 2.5.5   | Management Component Transport Protocol        | 2-12 |
|      | 2.5.6   | USB Configuration                              | 2-13 |
|      | 2.5.7   | NB Configuration                               | 2-14 |
|      | 2.5.8   | Onboard Devices Configuration                  | 2-14 |
|      | 2.5.9   | APM                                            | 2-15 |
|      | 2.5.10  | Serial Port Console Redirection                | 2-17 |
|      | 2.5.11  | Network Stack                                  | 2-18 |
| 2.6  | Boot m  | enu                                            |      |
|      | 2.6.1   | Fast Boot [Disabled]                           |      |
|      | 2.6.2   | Full Screen Logo [Enabled]                     | 2-19 |

|        | 2.6.3     | Post Delay Time [3 sec]                                | 2-20 |
|--------|-----------|--------------------------------------------------------|------|
|        | 2.6.4     | Bootup NumLock State [On]                              | 2-20 |
|        | 2.6.5     | Wait for 'F1' If Error [Enabled]                       | 2-20 |
|        | 2.6.6     | Option ROM Messages [Force BIOS]                       | 2-20 |
|        | 2.6.7     | Interrupt 19 Capture [Disabled]                        | 2-20 |
|        | 2.6.8     | CSM (Compatibility Support Module)                     | 2-20 |
|        | 2.6.9     | Secure Boot                                            | 2-21 |
|        | 2.6.10    | Boot Option Priorities                                 | 2-22 |
|        | 2.6.11    | Boot Override                                          | 2-22 |
| 2.7    | Monitor   | menu                                                   | 2-23 |
|        | 2.7.1     | CPU Temperature / MB Temperature [xxx°C/xxx°F]         | 2-23 |
|        | 2.7.2     | CPU / Chassis Fan Speed [xxxx RPM] or [Ignore] / [N/A] | 2-23 |
|        | 2.7.3     | CPU Q-Fan Control [Enabled]                            | 2-23 |
|        | 2.7.4     | CHA_FAN 1/2 Q-Fan Control [Enabled]                    | 2-24 |
|        | 2.7.5     | CPU Voltage, 3.3V Voltage, 5V Voltage, 12V Voltage     | 2-25 |
|        | 2.7.6     | Anti Surge Support [Enabled]                           | 2-25 |
| 2.8    | Tools me  | enu                                                    | 2-26 |
|        | 2.8.1     | ASUS EZ Flash 2 Utility                                | 2-26 |
|        | 2.8.2     | ASUS SPD Information                                   | 2-26 |
| 2.9    | Exit mer  | nu                                                     | 2-26 |
| Appe   | ndices    |                                                        |      |
| Notice | es        |                                                        | A-1  |
| ASUS   | contact i | nformation                                             | A-4  |
|        |           |                                                        |      |

### Safety information

### Electrical safety

- To prevent electrical shock hazard, disconnect the power cable from the electrical outlet before relocating the system.
- When adding or removing devices to or from the system, ensure that the power cables for the devices are unplugged before the signal cables are connected. If possible, disconnect all power cables from the existing system before you add a device.
- Before connecting or removing signal cables from the motherboard, ensure that all power cables are unplugged.
- Seek professional assistance before using an adapter or extension cord. These devices could interrupt the grounding circuit.
- Ensure that your power supply is set to the correct voltage in your area. If you are not sure about the voltage of the electrical outlet you are using, contact your local power company.
- If the power supply is broken, do not try to fix it by yourself. Contact a qualified service technician or your retailer.

### **Operation safety**

- Before installing the motherboard and adding devices on it, carefully read all the manuals that came with the package.
- Before using the product, ensure all cables are correctly connected and the power cables are not damaged. If you detect any damage, contact your dealer immediately.
- To avoid short circuits, keep paper clips, screws, and staples away from connectors, slots, sockets and circuitry.
- Avoid dust, humidity, and temperature extremes. Do not place the product in any area where it may become wet.
- Place the product on a stable surface.
- If you encounter technical problems with the product, contact a qualified service technician or your retailer.

### About this guide

This user guide contains the information you need when installing and configuring the motherboard.

### How this guide is organized

This guide contains the following parts:

#### Chapter 1: Product introduction

This chapter describes the features of the motherboard and the new technology it supports.

#### Chapter 2: BIOS information

This chapter tells how to change system settings through the BIOS Setup menus. Detailed descriptions of the BIOS parameters are also provided.

### Where to find more information

Refer to the following sources for additional information and for product and software updates.

#### 1. ASUS websites

The ASUS website provides updated information on ASUS hardware and software products. Refer to the ASUS contact information.

#### 2. Optional documentation

Your product package may include optional documentation, such as warranty flyers, that may have been added by your dealer. These documents are not part of the standard package.

### Conventions used in this guide

To ensure that you perform certain tasks properly, take note of the following symbols used throughout this manual.

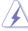

**DANGER/WARNING:** Information to prevent injury to yourself when trying to complete a task.

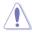

**CAUTION:** Information to prevent damage to the components when trying to complete a task

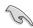

IMPORTANT: Instructions that you MUST follow to complete a task..

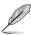

NOTE: Tips and additional information to help you complete a task.

### **Typography**

Bold text Indicates a menu or an item to select.

Italics Used to emphasize a word or a phrase.

<Key> Keys enclosed in the less-than and greater-than sign

means that you must press the enclosed key.

Example: <Enter> means that you must press the Enter or

Return key.

<Key1> + <Key2> + <Key3> If you must press two or more keys simultaneously, the key

names are linked with a plus sign (+).

## F2A85-M2 specifications summary

| APU             | AMD® A- series accelerated processors with AMD® Radeon™ HD 7000 series graphics, up to 4 CPU cores, FM2 package                                                                                                    |
|-----------------|----------------------------------------------------------------------------------------------------|
|                 | Supports AMD® Turbo Core Technology 3.0                                                                                                    |
|                 | Supports DirectX® 11                                                                                                    |
|                 | The AMD® Turbo Core Technology 3.0 support depends on the APU types.                                                                                                    |
|                 | Refer to <u>www.asus.com</u> for AMD APU support list.                                                                                                    |
| Chipset         | AMD® A85X FCH (Hudson D4)                                                                                                    |
| Memory          | 4 x 240-pin DIMM slots support a maximum of 64GB unbuffered non-ECC<br>DDR3 1866 / 1600 / 1333 / 1066MHz memory modules                                                                                                    |
|                 | Dual-channel memory architecture                                                                                                    |
|                 | <ul> <li>The maximum 64GB memory capacity can be supported with 8GB or above<br/>DIMMs. ASUS will update the memory QVL once the DIMMs are available in the<br/>market.</li> </ul>                                               |
|                 | ** Refer to <u>www.asus.com</u> for the latest Memory QVL (Qualified Vendors List).                                                                                                    |
|                 | *** When you install a total memory of 4GB capacity or more, Windows® 32-bit operation system may only recognize less than 3GB. We recommend a maximum of 3GB system memory if you are using a Windows® 32-bit operating system. |
| Graphics        | Integrated AMD Radeon™ HD 7000 Series Graphics in Trinity APU                                                                                                    |
|                 | Multi-VGA output support: Display Port/DVI/D-Sub port                                                                                                    |
|                 | - Supports DisplayPort with max. resolution 4096x2160@30Hz                                                                                                    |
|                 | - Supports Dual-link DVI with max. resolution 2560x1600@60Hz                                                                                                    |
|                 | - Supports D-Sub with max. resolution 1920x1600@60Hz                                                                                                    |
|                 | - Supports Microsoft® DirectX 11                                                                                                    |
|                 | - Maximum shared memory of 2G                                                                                                    |
|                 | - Supports AMD® Dual Graphics technology                                                                                                    |
|                 | * Refer to <u>www.amd.com</u> for the discrete GPUs which support Dual Graphics technology                                                                                                    |
| Expansion slots | 1 x PCI Express 2.0 x16 slots                                                                                                    |
|                 | 1 x PCI Express 2.0 x4 slots                                                                                                    |
|                 | 1 x PCI Express 2.0 x1 slots                                                                                                    |
|                 | 1 x PCI slots                                                                                                    |
| Storage / RAID  | AMD® A85X FCH:                                                                                                    |
|                 | <ul> <li>6x Serial ATA 6Gb/s connectors(gray) with RAID 0, RAID 1,RAID<br/>5,RAID 10 and JBOD support</li> </ul>                                                                                                    |
| LAN             | Realtek® RTL8111DP Gigabit LAN controller                                                                                                    |
| Audio           | Realtek® ALC887 8-Channel High Definition Audio CODEC                                                                                                    |
|                 | - Support 192khz/24bit BD lossless sound                                                                                                    |
|                 | - BD Audio Layer Content Protection                                                                                                    |
|                 | - Supports Jack-Detection, Multi-streaming, Front Panel Jack-Retasking                                                                                                    |
| USB             | AMD® A85X FCH:                                                                                                    |
|                 | - 4 x USB 3.0/2.0 ports (2 ports at back panel, [blue], 2 ports at mid-                                                                                                    |
|                 | board)                                                                                                    |
|                 | - 8 x USB2.0/1.1 ports (4 ports at back panel, 4 ports at mid-board)                                                                                                    |

(continued on the next page)

## F2A85-M2 specifications summary

| ASUS unique features |                                                                        |
|----------------------|------------------------------------------------------------------------|
|                      | ASUS EPU                                                               |
|                      | - EPU                                                                  |
|                      | ASUS Exclusive Features                                                |
|                      | - ASUS USB 3.0 Boost                                                   |
|                      | - ASUS AI Charger+                                                     |
|                      | - ASUS AI Suite II                                                     |
|                      | - 100% All High-quality Conductive Polymer Capacitors                  |
|                      | ASUS Quiet Thermal Solution                                            |
|                      | - ASUS Fan Xpert Plus                                                  |
|                      | ASUS EZ DIY                                                            |
|                      | - ASUS CrashFree BIOS 3                                                |
|                      | - ASUS EZ Flash 2                                                      |
|                      | - ASUS My Logo 2                                                       |
|                      |                                                                        |
| Back Panel I/O ports |                                                                        |
|                      | 1 x PS/2 keyboard port                                                 |
|                      | 1 x PS/2 mouse port                                                    |
|                      | 1 x DVI port                                                           |
|                      | 1 x D-Sub port                                                         |
|                      | 1 x Display port                                                       |
|                      | 1 x LAN (RJ-45) port                                                   |
|                      | 1 x COM port                                                           |
|                      | 4 x USB 2.0/1.1 ports                                                  |
|                      | 2 x USB 3.0/2.0 ports                                                  |
|                      | 3 x Audio jacks                                                        |
|                      | o Arridano jadrio                                                      |
| Internal I/O         |                                                                        |
| connectors/buttons/  | 1 x USB 3.0/2.0 connector supports additional 2 USB 3.0/2.0 ports (19- |
| switches             | pin)                                                                   |
|                      | 2 x USB 2.0/1.1 connectors support additional 4 USB 2.0/1.1 ports      |
|                      | 6 x SATA 6.0Gb/s connectors (gray)                                     |
|                      | 1 x Speaker connector                                                  |
|                      | 1 x Chassis intrusion connector                                        |
|                      | 1 x CPU fan connector (4-pin)                                          |
|                      | 2 x Chassis fan connector (4-pin)                                      |
|                      | 1 x Front panel audio connector                                        |
|                      | 1 x TPM IC onboard                                                     |
|                      | 1 x System panel connector                                             |
|                      | 1 x 24-pin EATX power connector                                        |
|                      | 1 x 4-pin ATX 12V power connector                                      |
|                      |                                                                        |

(continued on the next page)

## F2A85-M2 specifications summary

| BIOS features | 64 Mb Flash ROM, UEFI AMI BIOS, PnP, DMI 2.0, WfM 2.0, SM<br>BIOS 2.7, ACPI 2.0a, Multi-language BIOS, ASUS EZ Flash 2, ASUS<br>CrashFree BIOS 3, and ASUS DRAM SPD (Serial Presence Detect)<br>memory information |
|---------------|----------------------------------------------------------------------------------------------------|
| Support DVD   | Drivers ASUS utilities ASUS Update Anti-virus software (OEM version)                                                                                                    |
| Form factor   | uATX form factor: 9.6 in x 9.6 in (24.4 cm x 24.4 cm)                                                                                                    |

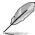

Specifications are subject to change without notice.

### **Package contents**

Check your motherboard package for the following items.

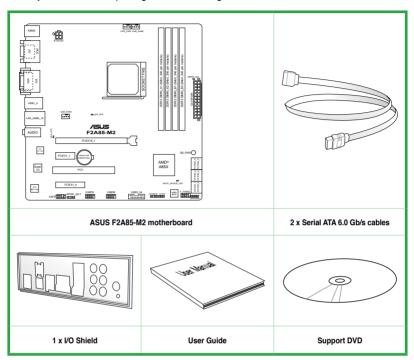

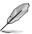

- · If any of the above items is damaged or missing, contact your retailer.
- The illustrated items above are for reference only. Actual product specifications may vary with different models.

## **Product introduction**

### 1.1 Special features

### 1.1.1 Product highlights

# AMD® A-series accelerated processors with AMD® Radeon™ HD 7000 series graphics

This motherboard supports AMD® A- series accelerated processor with AMD® Radeon™ HD 7000 series graphics. This revolutionary APU (Accelerated Processing Unit) combines processing power and advanced DirectX 11 graphics in one small, energy-efficient design to enable accelerated performance and an industry-leading visual experience. It features Dual-channel DDR3 memory support and accelerates data transfer rate up to 5GT/s.

#### AMD® A85X FCH (Hudson D4) Chipset

AMD® A85X FCH (Hudson D4) is designed to support up to 5GT/s interface speed and AMD CrossFireX™. It supports 8 x SATA 6.0Gb/s ports and 4 x USB 3.0 ports.

### Dual-Channel DDR3 1866/1600/1333/1066MHz support

The motherboard supports DDR3 memory that features data transfer rates of 1866/1600/1333/1066 MHz to boost the system's performance, and to meet the higher bandwidth requirements of the latest 3D graphics, multimedia, and Internet applications.

#### 8-channel high definition audio

The onboard 8-channel HD audio (High Definition Audio, previously codenamed Azalia) CODEC enables high-quality 192KHz/24-bit audio output and jack-detect feature that automatically detects and identifies what types of peripherals are plugged into the audio I/O jacks and notifies users of inappropriate connection, which means there will be no more confusion of Line-in, Line-out, and Mic jacks.

#### Native SATA 6.0 Gb/s support

With AMD® A85X FCH natively support for the next-generation Serial ATA (SATA) storage interface, this motherboard delivers up to 6.0 Gb/s data transfer rates. It also provides enhanced scalability, faster data retrieval, double the bandwidth of current bus systems.

#### Gigabit LAN solution

The onboard LAN controller is a highly integrated Gb LAN controller. It is enhanced with an ACPI management function to provide efficient power management for advanced operating systems.

#### 100% All High-quality Conductive Polymer Capacitors

This motherboard uses all high-quality conductive polymer capacitors for durability, improved lifespan, and enhanced thermal capacity.

#### **ASUS EPU**

EPU (Energy Processing Unit), the world's first real-time system power-saving chip, automatically detects the current system load and intelligently moderates power usage. It offers a total system-wide energy optimization, reduces fan noise, and extends the component's lifespan.

#### 1.1.2 Innovative ASUS features

#### **USB 3.0 Boost**

#### Accelerated USB 3.0 Data Transfer Rates with ASUS USB 3.0 Boost Technology

With USB 3.0 Boost technology, USB transfer speeds are significantly increased up to 132%, enhancing an already impressive USB 3.0 transfer rate. ASUS software automatically accelerates data speeds for compatible USB 3.0 peripherals without the need for any further user configuration.

#### Al Suite II

With its user interface, ASUS AI Suite II integrates several ASUS utilities and allows you to launch and operate these utilities simultaneously. It allows you to configure the overclocking settings, adjust the frequencies and related voltages, remotely control the system via a mobile device, and other easy-to-use helpful utilities.

#### **Fan Xpert Plus**

ASUS Fan Xpert Plus intelligently allows you to adjust both the CPU and chassis fan speeds based on different ambient temperatures, resulting to a quiet and cool computing environment.

#### ASUS MyLogo2™

This feature allows you to convert your favorite photo into a 256-color boot logo for a more colorful and vivid image on your screen.

#### **ASUS CrashFree BIOS 3**

ASUS CrashFree BIOS 3 is an auto-recovery tool that allows you to restore a corrupted BIOS file using the bundled support DVD or USB flash disk that contains the latest BIOS file.

#### **ASUS F7 Flash 2**

ASUS EZ Flash 2 is a utility that allows you to update the BIOS without using an OS-based utility.

#### C.P.R. (CPU Parameter Recall)

The BIOS C.P.R. feature automatically restores the CPU default settings when the system hangs due to overclocking failure. C.P.R. eliminates the need to open the system chassis and clear the RTC data. Simply shut down and reboot the system, and the BIOS automatically restores the CPU parameters to their default settings.

#### ErP ready

The motherboard is European Union's Energy-related Products (ErP) ready, and ErP requires products to meet certain energy efficiency requirements in regards to energy consumptions. This is in line with ASUS vision of creating environment-friendly and energy-efficient products through product design and innovation to reduce carbon footprint of the product and thus mitigate environmental impacts.

### 1.2 Before you proceed

Take note of the following precautions before you install motherboard components or change any motherboard settings.

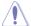

- Unplug the power cord from the wall socket before touching any component.
- Before handling components, use a grounded wrist strap or touch a safely grounded object or a metal object, such as the power supply case, to avoid damaging them due to static electricity.
- · Hold components by the edges to avoid touching the ICs on them.
- Whenever you uninstall any component, place it on a grounded antistatic pad or in the bag that came with the component.
- Before you install or remove any component, ensure that the ATX power supply is switched off or the power cord is detached from the power supply. Failure to do so may cause severe damage to the motherboard, peripherals, or components.

### 1.3 Motherboard overview

Before you install the motherboard, study the configuration of your chassis to ensure that the motherboard fits into it.

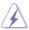

Ensure that you unplug the power cord before installing or removing the motherboard. Failure to do so can cause you physical injury and damage motherboard components.

#### 1.3.1 Placement direction

When installing the motherboard, ensure that you place it into the chassis in the correct orientation. The edge with external ports goes to the rear part of the chassis as indicated in the image below.

#### 1.3.2 Screw holes

Place eight screws into the holes indicated by circles to secure the motherboard to the chassis.

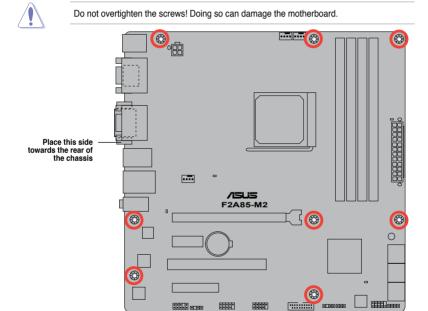

### 1.3.3 Motherboard layout

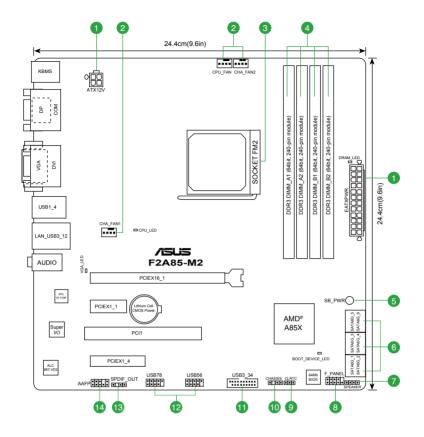

### 1.3.4 Layout contents

| Conn | ectors/Jumpers/Slots/LED                                                                     | Page |
|------|----------------------------------------------------------------------------------------------|------|
| 1.   | ATX power connectors (24-pin EATXPWR, 4-pin ATX12V)                                          | 1-26 |
| 2.   | CPU, power fan and chassis fan connectors (4-pin CPU_FAN, 4-pin CHA_FAN1 and 4-pin CHA_FAN2) | 1-27 |
| 3.   | AMD® FM2 Socket                                                                              | 1-7  |
| 4.   | DDR3 DIMM slots                                                                              | 1-11 |
| 5.   | Standby power LED (SB_PWR)                                                                   | 1-31 |
| 6.   | SATA 6.0Gb/s connectors (7-pin SATA6G_1~6)                                                   | 1-29 |
| 7.   | Speaker connector (4-pin SPEAKER)                                                            | 1-26 |
| 8.   | System panel connector (10-1 pin F_PANEL)                                                    | 1-30 |
| 9.   | Clear RTC RAM (3-pin CLRTC)                                                                  | 1-22 |
| 10.  | Chassis intrusion connector (4-1 pin CHASSIS)                                                | 1-27 |
| 11.  | USB 3.0 connector (20-1 pin USB3_34)                                                         | 1-28 |
| 12.  | USB 2.0 connectors (10-1 pin USB56, USB78)                                                   | 1-28 |
| 13.  | Digital audio connector (4-1 pin SPDIF_OUT)                                                  | 1-25 |
| 14.  | Front panel audio connector (10-1 pin AAFP)                                                  | 1-25 |

### 1.4 Accelerated Processing Unit (APU)

This motherboard comes with an FM2 socket designed for AMD® A- series accelerated processors with AMD® Radeon™ HD 7000 series graphics.

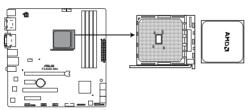

F2A85-M2 CPU socket FM2

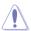

Ensure that you use a APU designed for the FM2 socket. The APU fits in only one correct orientation. DO NOT force the APU into the socket to prevent bending the pins and damaging the APU!

## 1.4.1 Installing the APU

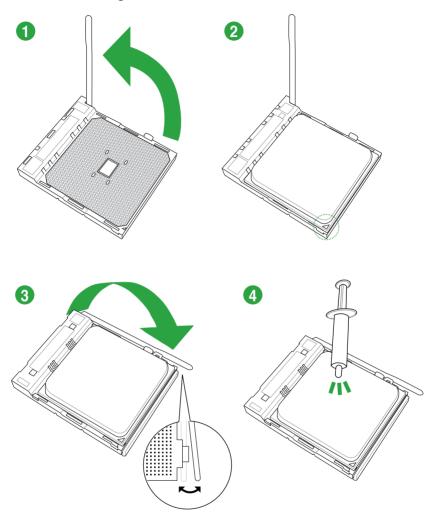

### 1.4.2 APU heatsink and fan assembly installation

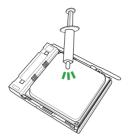

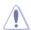

Apply the Thermal Interface Material to the APU heatsink and APU before you install the heatsink and fan if necessary.

### To install the APU heatsink and fan assembly

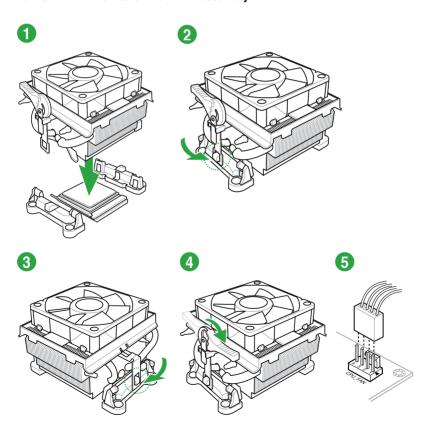

### To uninstall the APU heatsink and fan assembly

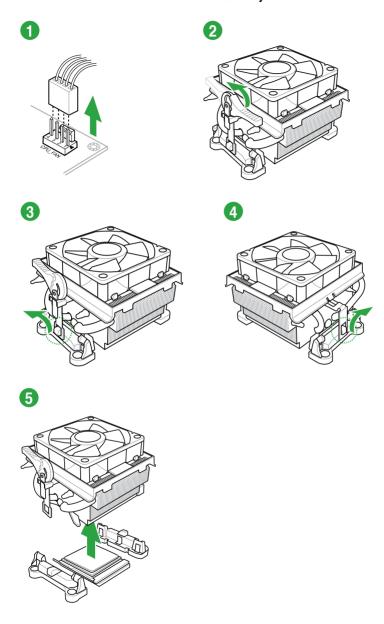

### 1.5 System memory

#### 1.5.1 Overview

The motherboard comes with four Double Data Rate 3 (DDR3) Dual Inline Memory Modules (DIMM) sockets.

A DDR3 module has the same physical dimensions as a DDR2 DIMM but is notched differently to prevent installation on a DDR2 DIMM socket. DDR3 modules are developed for better performance with less power consumption.

The figure illustrates the location of the DDR3 DIMM sockets:

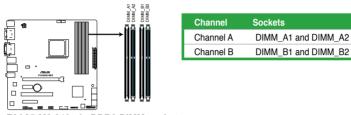

F2A85-M2 240-pin DDR3 DIMM sockets

### 1.5.2 Memory configurations

You may install 1GB, 2GB, 4GB, and 8GB unbuffered non-ECC DDR3 DIMMs into the DIMM sockets

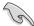

- Memory module with memory frequency higher than 2133 MHz and its corresponding timing or the loaded XMP Profile is not the JEDEC memory standard. The stability and compatibility of these memory modules depend on the CPU's capabilities and other installed devices.
- You may install varying memory sizes in Channel A and Channel B. The system maps
  the total size of the lower-sized channel for the dual-channel configuration. Any excess
  memory from the higher-sized channel is then mapped for single-channel operation.
- We recommend that you install the memory modules from the blue slots for better overclocking capability.
- Always install DIMMs with the same CAS latency. For optimal compatibility, we
  recommend that you install memory modules of the same version or date code (D/C)
  from the same vendor. Check with the retailer to get the correct memory modules.
- Due to the memory address limitation on 32-bit Windows® OS, when you install 4GB or more memory on the motherboard, the actual usable memory for the OS can be about 3GB or less. For effective use of memory, we recommend that you do any of the following:
  - Install a maximum of 3GB system memory if you are using a 32-bit Windows® OS.
  - Use a 64-bit Windows® OS if you want to install 4GB or more memory on the motherboard.
- This motherboard does not support DIMMs made up of 512Mb (64MB) chips or less.
- The maximum 64GB memory capacity can be supported with 16GB or above DIMMs.
   ASUS will update the memory QVL once the DIMMs are available in the market.

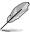

- The default memory operation frequency is dependent on its Serial Presence Detect (SPD), which is the standard way of accessing information from a memory module. Under the default state, some memory modules for overclocking may operate at a lower frequency than the vendor-marked value. To operate at the vendor-marked or at a higher frequency, refer to section 2.4 Ai Tweaker menu for manual memory frequency adjustment.
- For system stability, use a more efficient memory cooling system to support a full memory load (4 DIMMs) or overclocking condition.

### F2A85-M2 Motherboard Qualified Vendors Lists (QVL)

### DDR3-1866 MHz capability

| Vendors  | Part No.                           | Size            | SS/DS | Chip  | Chip | Timing      | Voltage     | DIMM socket support (optional) |        |        |
|----------|------------------------------------|-----------------|-------|-------|------|-------------|-------------|--------------------------------|--------|--------|
|          |                                    |                 |       | brand | No.  |             |             | 1DIMM                          | 2DIMMs | 4DIMMs |
| A-Data   | AX3U1866PB2G8-DP2(XMP)             | 2GB             | DS    | -     |      | 8-8-8-24    | 1.55V-1.75V |                                |        |        |
| Corsair  | CMT4GX3M2A1866C9(XMP)              | 4GB(2x2GB)      | DS    | -     |      | 9-9-9-24    | 1.65V       |                                |        |        |
| Corsair  | CMT6GX3MA1866C9(XMP)               | 6GB(3x2GB)      | DS    | -     |      | 9-9-9-24    | 1.65V       |                                |        |        |
| Corsair  | CMZ8GX3M2A1866C9(XMP)              | 8GB(2x4GB)      | DS    | -     | -    | 9-10-9-27   | 1.50V       |                                |        |        |
| G.Skill  | F3-14900CL9Q-16GBZL(XMP1.3)        | 16GB(4GBx4 )    | DS    | -     |      | 9-10-9-28   | 1.5V        |                                |        |        |
| G.Skill  | F3-14900CL10Q2-64GBZLD<br>(XMP1.3) | 64GB<br>(8GBx8) | DS    | -     | -    | 10-11-10-30 | 1.5V        |                                |        |        |
| G.Skill  | F3-14900CL9D-8GBXL(XMP)            | 8GB(2x4GB)      | DS    | -     |      | 9-10-9-28   | 1.5V        |                                |        |        |
| G.Skill  | F3-14900CL9Q-8GBXL(XMP)            | 8GB(2GBx4)      | DS    | -     |      | 9-9-9-24    | 1.6V        |                                |        |        |
| Kingston | KHX1866C9D3T1K3/3GX(XMP)           | 3GB(3x1GB)      | SS    | -     |      | -           | 1.65V       |                                |        |        |
| Kingston | KHX1866C9D3K4/16GX(XMP)            | 16GB(4GBx4)     | DS    | -     |      | -           | 1.65V       |                                |        |        |
| Kingston | KHX1866C9D3T1K3/6GX(XMP)           | 6GB(3x2GB)      | DS    | -     | -    | -           | 1.65V       |                                |        |        |
| Kingston | KHX1866C11D3P1K2/8G                | 8GB(4GBX2)      | DS    | -     |      | -           | 1.5V        |                                |        |        |
| Kingston | KHX1866C9D3K2/8GX(XMP)             | 8GB(4GBX2)      | DS    | -     | -    |             | 1.65V       |                                |        |        |

### DDR3-1600 MHz capability

| Vendors | Part No.                     | Size            | SS/<br>DS | Chip<br>Brand | Chip No.           | Timing      | Voltage     | (option  |         | oport<br>4DIMMs |
|---------|------------------------------|-----------------|-----------|---------------|--------------------|-------------|-------------|----------|---------|-----------------|
| A-Data  | AM2U16BC2P1                  | 2GB             | SS        | A-Data        | 3CCD-1509A EL1126T |             |             | . IDIMIM | 2DIWIWI | 4DIMINS         |
| A-Data  | AD31600E001GM(O)U3K          | 3GB<br>(3x1GB)  | SS        | -             | -                  | 8-8-8-24    | 1.65V-1.85V |          |         |                 |
| A-Data  | AX3U1600XB2G79-2X<br>(XMP)   | 4GB<br>(2x2GB)  | DS        | -             | -                  | 7-9-7-21    | 1.55V-1.75V |          |         |                 |
| A-Data  | AM2U16BC4P2                  | 4GB             | DS        | A-Data        | 3CCD-1509A EL1126T | •           | -           |          |         |                 |
| A-Data  | AX3U1600GC4G9-2G<br>(XMP)    | 8GB<br>(2x4GB)  | DS        | -             | -                  | 9-9-9-24    | 1.55V-1.75V |          |         |                 |
| A-Data  | AX3U1600XC4G79-2X<br>(XMP)   | 8GB<br>(2x4GB)  | DS        | -             | -                  | 7-9-7-21    | 1.55V-1.75V |          |         |                 |
| Corsair | TR3X3G1600C8D<br>(XMP)       | 3GB<br>(3x1GB)  | SS        | -             | -                  | 8-8-8-24    | 1.65V       |          |         |                 |
| Corsair | CMD12GX3M6A1600C8<br>(XMP)   | 12GB<br>(6x2GB) | DS        | -             | -                  | 8-8-8-24    | 1.65V       |          |         |                 |
| Corsair | CMZ32GX3M4X1600C10<br>(XMP)  | 32GB<br>(8GBx4) | DS        | -             | -                  | 10-10-10-27 | 1.50V       |          |         |                 |
| Corsair | CMP4GX3M2A1600C8<br>(XMP)    | 4GB<br>(2x2GB)  | DS        | -             | -                  | 8-8-8-24    | 1.65V       |          |         |                 |
| Corsair | CMP4GX3M2A1600C9<br>(XMP)    | 4GB<br>(2x2GB)  | DS        | -             | -                  | 9-9-9-24    | 1.65V       |          |         |                 |
| Corsair | CMP4GX3M2C1600C7<br>(XMP)    | 4GB<br>(2x2GB)  | DS        | -             | -                  | 7-8-7-20    | 1.65V       |          |         |                 |
| Corsair | CMX4GX3M2A1600C9<br>(XMP)    | 4GB<br>(2x2GB)  | DS        | -             | -                  | 9-9-9-24    | 1.65V       |          |         |                 |
| Corsair | CMX4GX3M2A1600C9<br>(XMP)    | 4GB<br>(2x2GB)  | DS        | -             | -                  | 9-9-9-24    | 1.65V       |          |         |                 |
| Corsair | TR3X6G1600C8 G<br>(XMP)      | 6GB<br>(3x2GB)  | DS        | -             | -                  | 8-8-8-24    | 1.65V       |          |         |                 |
| Corsair | TR3X6G1600C8D G<br>(XMP)     | 6GB<br>(3x2GB)  | DS        | -             | -                  | 8-8-8-24    | 1.65V       |          |         |                 |
| Corsair | TR3X6G1600C9 G<br>(XMP)      | 6GB<br>(3x2GB)  | DS        | -             | -                  | 9-9-9-24    | 1.65V       |          |         |                 |
| Corsair | CMP8GX3M2A1600C9<br>(XMP)    | 8GB<br>(2x4GB)  | DS        | -             | -                  | 9-9-9-24    | 1.65V       |          |         |                 |
| Corsair | CMZ8GX3M2A1600C7R<br>(XMP)   | 8GB<br>(2x4GB)  | DS        | -             | -                  | 7-8-7-20    | 1.50V       |          |         |                 |
| Corsair | CMX8GX3M4A1600C9<br>(XMP)    | 8GB<br>(4x2GB)  | DS        | -             | -                  | 9-9-9-24    | 1.65V       |          |         |                 |
| Crucial | BL25664BN1608.16FF<br>(XMP)  | 6GB<br>(3x2GB)  | DS        | -             | -                  | -           | -           |          |         |                 |
| G.Skill | F3-12800CL9D-2GBNQ<br>(XMP)  | 2GB<br>(2x1GB)  | SS        | -             | -                  | 9-9-9-24    | 1.5V        |          |         |                 |
| G.Skill | F3-12800CL7D-4GBRH<br>(XMP)  | 4GB<br>(2x2GB)  | SS        | -             | -                  | 7-7-7-24    | 1.6V        |          |         |                 |
| G.Skill | F3-12800CL7D-4GBECO<br>(XMP) | 4GB<br>(2x2GB)  | DS        | -             | -                  | 7-7-8-24    | XMP 1.35V   |          |         |                 |
| G.Skill | F3-12800CL7D-4GBRM<br>(XMP)  | 4GB<br>(2x2GB)  | DS        | -             | -                  | 7-8-7-24    | 1.6V        |          |         |                 |
| G.Skill | F3-12800CL8D-4GBRM<br>(XMP)  | 4GB<br>(2x2GB)  | DS        | -             | -                  | 8-8-8-24    | 1.60V       |          |         |                 |
| G.Skill | F3-12800CL9D-4GBECO<br>(XMP) | 4GB<br>(2x2GB)  | DS        | -             | -                  | 9-9-9-24    | XMP 1.35V   |          |         |                 |
| G.Skill | F3-12800CL9D-4GBRL<br>(XMP)  | 4GB<br>(2x2GB)  | DS        | -             | -                  | 9-9-9-24    | 1.5V        |          |         |                 |
| G.Skill | F3-12800CL9T-6GBNQ<br>(XMP)  | 6GB<br>(3x2GB)  | DS        | -             | -                  | 9-9-9-24    | 1.5V~1.6V   |          |         |                 |
| G.Skill | F3-12800CL7D-8GBRH<br>(XMP)  | 8GB<br>(2x4GB)  | DS        | -             | -                  | 7-8-7-24    | 1.6V        |          |         |                 |
| G.Skill | F3-12800CL8D-8GBECO<br>(XMP) | 8GB<br>(2x4GB)  | DS        | -             | -                  | 8-8-8-24    | XMP 1.35V   |          |         |                 |
| G.Skill | F3-12800CL9D-8GBRL<br>(XMP)  | 8GB<br>(2x4GB)  | DS        | -             | -                  | 9-9-9-24    | 1.5V        |          |         |                 |

### DDR3-1600 MHz capability

| Vendors         | Part No.                       | Size            | SS/<br>DS | Chip<br>Brand | Chip No.        | Timing      | Voltage      | DIMM socket (optional) |            |
|-----------------|--------------------------------|-----------------|-----------|---------------|-----------------|-------------|--------------|------------------------|------------|
|                 |                                |                 |           |               |                 |             |              | 1DIMM 2DIM             | MMs 4DIMMs |
| Geil            | GET316GB1600C9QC<br>(XMP)      | 16GB<br>(4x4GB) | DS        | -             | -               | 9-9-9-28    | 1.6V         |                        |            |
| Geil            | GV34GB1600C8DC<br>(XMP)        | 2GB             | DS        | -             | -               | 8-8-8-28    | 1.6V         |                        |            |
| HYNIX           | HMT351U6CFR8C-PB               | 4GB             | DS        | Hynix         | H5TQ2G83CFR PBC | -           | -            |                        |            |
| Kingmax         | FLGD45F-B8MF7 MAEH<br>(XMP)    | 1GB             | SS        | -             | -               | 7           | -            |                        |            |
| Kingmax         | FLGE85F-B8KJ9A FEIS<br>(XMP)   | 2GB             | DS        | -             | -               | -           | -            |                        |            |
| Kingmax         | FLGE85F-B8MF7 MEEH<br>(XMP)    | 2GB             | DS        | -             | -               | 7           | -            |                        |            |
| Kingston        | KHX1600C9D3P1K2/4G             | 4GB<br>(2x2GB)  | SS        | -             | -               | -           | 1.5V         |                        |            |
| Kingston        | KHX1600C9D3K3/12GX<br>(XMP)    | 12GB<br>(3x4GB) | DS        |               | -               | 9-9-9-27    | 1.65V        |                        |            |
| Kingston        | KHX1600C9D3T1BK3/<br>12GX(XMP) | 12GB<br>(3x4GB) | DS        | -             | -               | 9-9-9-27    | 1.65V        |                        |            |
| Kingston        | KHX1600C9D3K4/16GX<br>(XMP)    | 16GB<br>(4GBx4) | DS        | -             | -               | -           | 1.65V        |                        |            |
| Kingston        | KHX1600C9AD3/2G                | 2GB             | DS        |               |                 | -           | 1.65V        |                        |            |
| Kingston        | KVR1600D3N11/2G-ES             | 2GB             | DS        | KTC           | D1288JPNDPLD9U  | 11-11-11-28 | 1.35V-1.5V   |                        |            |
| Kingston        | KHX1600C7D3K2/4GX<br>(XMP)     | 4GB<br>(2x2GB)  | DS        | -             | -               | -           | 1.65V        |                        |            |
| Kingston        | KHX1600C8D3K2/4GX<br>(XMP)     | 4GB<br>(2x2GB)  | DS        | -             | -               | 8           | 1.65V        |                        |            |
| Kingston        | KHX1600C8D3T1K2/4GX<br>(XMP)   | 4GB<br>(2x2GB)  | DS        | -             | -               | 8           | 1.65V        |                        |            |
| Kingston        | KHX1600C9D3K2/4GX<br>(XMP)     | 4GB<br>(2x2GB)  | DS        |               | -               | 9           | 1.65V        |                        |            |
| Kingston        | KHX1600C9D3LK2/4GX<br>(XMP)    | 4GB<br>(2x2GB)  | DS        |               | -               | 9           | XMP<br>1.35V |                        |            |
| Kingston        | KHX1600C9D3X2K2/4GX<br>(XMP)   | 4GB<br>(2x2GB)  | DS        | -             | -               | 9-9-9-27    | 1.65V        |                        |            |
| Kingston        | KHX1600C9D3T1K3/6GX<br>(XMP)   | 6GB<br>(3x2GB)  | DS        | -             | -               | -           | 1.65V        |                        |            |
| Kingston        | KHX1600C9D3K3/6GX<br>(XMP)     | 6GB<br>(3x2GB)  | DS        | -             | -               | 9           | 1.65V        |                        |            |
| Kingston        | KHX1600C9D3T1BK3/<br>6GX(XMP)  | 6GB<br>(3x2GB)  | DS        | -             | -               | 9-9-9-27    | 1.65V        |                        |            |
| Kingston        | KHX1600C9D3K2/8GX<br>(XMP)     | 8GB<br>(2x4GB)  | DS        | -             | -               | 9-9-9-27    | 1.65V        |                        |            |
| Kingston        | KHX1600C9D3P1K2/8G             | 8GB<br>(2x4GB)  | DS        |               | -               | -           | 1.5V         |                        |            |
| Super<br>Talent | WA160UX6G9                     | 6GB<br>(3x2GB)  | DS        | -             | -               | 9           | -            |                        |            |
| Transcend       | JM1600KLN-8GK                  | 8GB<br>(4GBx2)  | DS        | Transcend     | TK483PCW3       | -           | -            |                        |            |
| SanMax          | SMD-4G68HP-16KZ                | 4GB             | DS        | Hynix         | H5TQ2G83BFR PBC | -           |              |                        |            |

### DDR3-1333 MHz capability

| Vendors        | Part No.                             | Size            | SS/<br>DS | Chip<br>Brand  | Chip No.                         | Timing   | Voltage                      | DIMM socket su<br>(optional)<br>1DIMM 2DIMMs |            |
|----------------|--------------------------------------|-----------------|-----------|----------------|----------------------------------|----------|------------------------------|----------------------------------------------|------------|
| A-Data         | AD31333001GOU                        | 1GB             | SS        | AData          | AD30908C8D-151C E0906            |          |                              |                                              | . 4DIIWIWS |
| A-Data         | AD3U1333C2G9                         | 2GB             | SS        | AData          | 3CCD-1509HNA1126L                |          | -                            |                                              |            |
| A-Data         | AM2U139C2P1                          | 2GB             | SS        | AData          | 3CCD-1509A EL1127T               |          |                              |                                              |            |
| A-Data         | AX3U1333C2G9-BP                      | 2GB             | SS        |                |                                  |          | -                            |                                              |            |
| A-Data         | AD31333G001GOU                       | 3GB<br>(3x1GB)  | SS        | -              | -                                | 8-8-8-24 | 1.65-1.85V                   |                                              |            |
| A-Data         | AXDU1333GC2G9-2G<br>(XMP)            | 4GB<br>(2x2GB)  | SS        |                | -                                | 9-9-9-24 | 1.25V-1.35V<br>(low voltage) |                                              |            |
| A-Data         | AD31333G002GMU                       | 2GB             | DS        |                |                                  | 8-8-8-24 | 1.65-1.85V                   |                                              |            |
| A-Data         | AD63I1C1624EV                        | 4GB             | DS        | AData          | 3CCA-1509A                       |          | -                            |                                              |            |
| A-Data         | AM2U139C4P2                          | 4GB             | DS        | AData          | 3CCD-1509A EL1127T               |          | -                            |                                              |            |
| A-Data         | SU3U1333W8G9-B                       | 8GB             | DS        | Elpida         | J4208BASE-DJ-F                   |          | -                            |                                              |            |
| Apacer         | 78.A1GC6.9L1                         | 2GB             | DS        | Apacer         | AM5D5808DEWSBG                   |          | -                            |                                              |            |
| Apacer         | 78.A1GC6.9L1                         | 2GB             | DS        | Apacer         | AM5D5808FEQSBG                   | 9        | -                            |                                              |            |
| Apacer         | AU02GFA33C9NBGC                      | 2GB             | DS        | Apacer         | AM5D5808APQSBG                   |          | -                            |                                              |            |
| Apacer         | 78.B1GDE.9L10C                       | 4GB             | DS        | Apacer         | AM5D5908CEHSBG                   |          | -                            |                                              |            |
| Corsair        | TR3X3G1333C9 G                       | 3GB<br>(3x1GB)  | SS        | -              | -                                | 9-9-9-24 | 1.50V                        |                                              |            |
| Corsair        | TR3X6G1333C9 G                       | 6GB<br>(3x2GB)  | SS        | -              | -                                | 9-9-9-24 | 1.50V                        |                                              |            |
| Corsair        | CMD24GX3M6A1333C9<br>(XMP)           | 24GB<br>(6x4GB) | DS        | -              | -                                | 9-9-9-24 | 1.60V                        |                                              |            |
| Corsair        | TW3X4G1333C9D G                      | 4GB<br>(2x2GB)  | DS        | -              | •                                | 9-9-9-24 | 1.50V                        |                                              |            |
| Corsair        | CM3X4GA1333C9N2                      | 4GB             | DS        | Corsair        | 256MBDCJGELC0401136              | 9-9-9-24 |                              |                                              |            |
| Corsair        | CMX4GX3M1A1333C9                     | 4GB             | DS        | -              |                                  | 9-9-9-24 | 1.50V                        |                                              |            |
| Corsair        | CMD8GX3M4A1333C7                     | 8GB<br>(4x2GB)  | DS        | -              | -                                | 7-7-7-20 | 1.60V                        |                                              |            |
| Crucial        | CT12864BA1339.8FF                    | 1GB             | SS        | Micron         | 9FF22D9KPT                       | 9        | -                            |                                              |            |
| Crucial        | CT25664BA1339.16FF                   | 2GB             | DS        | Micron         | 9KF27D9KPT                       | 9        | -                            |                                              |            |
| Crucial        | BL25664BN1337.16FF<br>(XMP)          | 6GB<br>(3x2GB)  | DS        | -              | -                                | 7-7-7-24 | 1.65V                        |                                              |            |
| Elpida         | EBJ10UE8EDF0-DJ-F                    | 1GB             | SS        | Elpida         | J1108EDSE-DJ-F                   |          | 1.35V<br>(low voltage)       |                                              |            |
| Elpida         | EBJ21UE8EDF0-DJ-F                    | 2GB             | DS        | Elpida         | J1108EDSE-DJ-F                   |          | 1.35V<br>(low voltage)       |                                              |            |
| G.Skill        | F3-10600CL8D-2GBHK<br>(XMP)          | 1GB             | SS        | G.Skill        | -                                | -        | -                            |                                              |            |
| G.Skill        | F3-10600CL9D-2GBNQ                   | 2GB<br>(2x1GB)  | SS        | •              | -                                | 9-9-9-24 | 1.5V                         |                                              |            |
| G.Skill        | F3-10666CL7T-3GBPK<br>(XMP)          | 3GB<br>(3x1GB)  | SS        | -              | -                                | 7-7-7-18 | 1.5~1.6V                     |                                              |            |
| G.Skill        | F3-10666CL8D-4GBECO<br>(XMP)         | 4GB<br>(2x2GB)  | DS        | -              | -                                | 8-8-8-24 | XMP 1.35V                    |                                              |            |
| G.Skill        | F3-10666CL7T-6GBPK<br>(XMP)          | 6GB<br>(3x2GB)  | DS        | -              | -                                | 7-7-7-18 | 1.5~1.6V                     |                                              |            |
| G.Skill        | F3-10666CL7D-8GBRH<br>(XMP)          | 8GB<br>(2x4GB)  | DS        | -              | -                                | 7-7-7-21 | 1.5V                         |                                              |            |
| Geil           | GV32GB1333C9DC                       | 2GB<br>(2x1GB)  | DS        | -              | -                                | 9-9-9-24 | 1.5V                         |                                              |            |
| Geil           | GG34GB1333C9DC                       | 4GB<br>(2x2GB)  | DS        | Geil           | GL1L128M88BA12N                  | 9-9-9-24 | 1.3V<br>(low voltage)        |                                              |            |
| Geil           | GV34GB1333C9DC                       | 4GB<br>(2x2GB)  | DS        | -              | -                                | 9-9-9-24 | 1.5V                         |                                              |            |
| Geil           | GVP34GB1333C7DC                      | 4GB<br>(2x2GB)  | DS        | -              | -                                | 7-7-7-24 | 1.5V                         |                                              |            |
| Hynix          | HMT112U6TFR8A-H9                     | 1GB             | SS        | Hynix          | H5TC1G83TFRH9A                   | •        | 1.35V<br>(low voltage)       |                                              |            |
| Hynix<br>Hynix | HMT325U6BFR8C-H9<br>HMT125U6TFR8A-H9 | 2GB<br>2GB      | SS        | Hynix<br>Hynix | H5TQ2G83BFRH9C<br>H5TC1G83TFRH9A |          | 1.35V                        |                                              |            |
| Hynix          | HMT351U6BFR8C-H9                     | 4GB             | DS        | Hynix          | H5TQ2G83BFRH9C                   |          | (low voltage)                |                                              |            |
| Kingmax        | FLFD45F-B8KL9 NAES                   | 1GB             | SS        | Kingmax        |                                  |          |                              |                                              |            |
| Kingmax        | FLFE85F-C8KF9 CAES                   | 2GB             | SS        |                | KFC8FMFXF-DXX-15A                | -        | -                            |                                              |            |
| Kingmax        | FLFE85F-C8KL9 NAES                   | 2GB             | SS        |                | KFC8FNLXF-DXX-15A                | -        | -                            |                                              |            |
| Kingmax        | FLFE85F-C8KM9 NAES                   | 2GB             | SS        | Kingmax        | KFC8FNMXF-BXX-15A                | -        | -                            |                                              |            |
| Kingmax        | FLFE85F-B8KL9 NEES                   | 2GB             | DS        | Kingmax        | KKB8FNWBFGNX-26A                 | -        | -                            |                                              |            |
| Kingmax        | FLFF65F-C8KL9 NEES                   | 4GB             | DS        |                | KFC8FNLXF-DXX-15A                |          |                              |                                              |            |
| Kingmax        | FLFF65F-C8KM9 NEES                   | 4GB             | DS        | Kinamay        | KFC8FNMXF-BXX-15A                |          |                              |                                              |            |

### DDR3-1333 MHz capability

| Vendors      | Part No.                    | Size           | SS/<br>DS | Chip<br>Brand | Chip No.        | Timing   | Voltage      | DIMM socket sur<br>(optional) |        |
|--------------|-----------------------------|----------------|-----------|---------------|-----------------|----------|--------------|-------------------------------|--------|
| _            |                             |                |           |               |                 |          |              | 1DIMM 2DIMMs                  | 4DIMMs |
| Kingston     | KVR1333D3N9/1G              | 1GB            | SS        | Elpida        | J1108BDBG-DJ-F  | 9        | 1.5V         |                               |        |
| Kingston     | KVR1333D3N9/2G              | 2GB            | SS        | Hynix         | H5TQ2G83AFRH9C  | 9        | -            |                               |        |
| Kingston     | KVR1333D3S8N9/2G            | 2GB            | SS        | Micron        | IID77 D9LGK     |          | 1.5V         |                               |        |
| Kingston     | KVR1333D3S8N9/2G-SP         | 2GB            | SS        | Elpida        | J2108BCSE-DJ-F  |          | 1.5V         |                               |        |
| Kingston     | KVR1333D3N9/2G              | 2GB            | DS        | Elpida        | J1108BFBG-DJ-F  | 9        | 1.5V         |                               |        |
| Kingston     | KVR1333D3N9/2G              | 2GB            | DS        | KTC           | D1288JPNDPLD9U  | 9        | 1.5V         |                               |        |
| Kingston     | KVR1333D3N9/2G              | 2GB            | DS        | Elpida        | J1108BDSE-DJ-F  | 9        | 1.5V         |                               |        |
| Kingston     | KVR1333D3N9/2G-SP           | 2GB            | DS        | KTC           | D1288JEMFNGD9U  | -        | 1.5V         |                               |        |
| Kingston     | KVR1333D3N9/2G-SP           | 2GB            | DS        | Kingston      | D1288JPSFPGD9U  | -        | 1.5V         |                               |        |
| Kingston     | KHX1333C7D3K2/4GX<br>(XMP)  | 4GB<br>(2x2GB) | DS        | -             | -               | 7        | 1.65V        |                               |        |
| Kingston     | KHX1333C9D3UK2/4GX<br>(XMP) | 4GB<br>(2x2GB) | DS        | -             | -               | 9        | XMP<br>1.25V |                               |        |
| Kingston     | KVR1333D3N9/4G              | 4GB            | DS        | Elpida        | J2108BCSE-DJ-F  | 9        | 1.5V         |                               |        |
| Kingston     | KVR1333D3N9/4G              | 4GB            | DS        | Elpida        | J2108BCSE-DJ-F  | -        | 1.5V         |                               |        |
| Kingston     | KVR1333D3N9/4G              | 4GB            | DS        | KTC           | D2568JENCNGD9U  | -        | 1.5V         |                               |        |
| Kingston     | KVR1333D3N9/4G              | 4GB            | DS        | Hynix         | H5TQ2G83AFR     | -        | -            |                               |        |
| Kingston     | KVR1333D3N9/4G-SP           | 4GB            | DS        | Kingston      | D2568JENCPGD9U  | -        | 1.5V         |                               |        |
| Micron       | MT4JTF12864AZ-1G4D1         | 1GB            | SS        | Micron        | OJD12D9LGQ      |          | -            |                               |        |
| Micron       | MT8JTF12864AZ-1G4F1         | 1GB            | SS        | Micron        | 9FF22D9KPT      | 9        | -            |                               |        |
| Micron       | MT8JTF25664AZ-1G4D1         | 2GB            | SS        | Micron        | OJD12D9LGK      | -        | -            |                               |        |
| Micron       | MT8JTF25664AZ-1G4M1         | 2GB            | SS        | Micron        | IJM22 D9PFJ     | -        | -            |                               |        |
| Micron       | MT16JTF25664AZ-1G4F1        | 2GB            | DS        | Micron        | 9KF27D9KPT      | 9        | -            |                               |        |
| Micron       | MT16JTF51264AZ-1G4D1        | 4GB            | DS        | Micron        | OLD22D9LGK      | -        | -            |                               |        |
| Nanya        | NT4GC64B8HG0NF-CG           | 4GB            | DS        | NANYA         | NT5CB256M8GN-CG |          | -            |                               |        |
| PSC          | AL7F8G73F-DJ2               | 1GB            | SS        | PSC           | A3P1GF3FGF      | -        |              |                               |        |
| PSC          | AL8F8G73F-DJ2               | 2GB            | DS        | PSC           | A3P1GF3FGF      |          | -            |                               |        |
| Samsung      | M378B2873FHS-CH9            | 1GB            | SS        | Samsung       | K4B1G0846F      | -        | -            |                               |        |
| Samsung      | M378B5773DH0-CH9            | 2GB            | SS        | Samsung       | K4B2G0846D      | -        | -            |                               |        |
| Samsung      | M378B5673FH0-CH9            | 2GB            | DS        | Samsung       | K4B1G0846F      | -        | -            |                               |        |
| Samsung      | M378B5273CH0-CH9            | 4GB            | DS        | Samsung       | K4B2G0846C      |          | -            |                               |        |
| Samsung      | M378B1G73AH0-CH9            | 8GB            | DS        | Samsung       | K4B4G0846A-HCH9 | -        |              |                               |        |
| Super Talent | W1333UA1GH                  | 1GB            | SS        | Hynix         | H5TQ1G83TFR     | 9        |              |                               |        |
| Super Talent | W1333UX2G8(XMP)             | 2GB<br>(2x1GB) | SS        | -             | -               | 8        | -            |                               |        |
| Super Talent | W1333UB2GS                  | 2GB            | DS        | Samsung       | K4B1G0846F      | 9        | -            |                               |        |
| Super Talent | W1333UB4GS                  | 4GB            | DS        | Samsung       | K4B2G0846C      | -        | -            |                               |        |
| Super Talent | W1333UX6GM                  | 6GB<br>(3x2GB) | DS        | Micron        | 0BF27D9KPT      | 9-9-9-24 | 1.5V         |                               |        |
| Transcend    | JM1333KLN-2G                | 2GB            | SS        | Hynix         | H5TQ2G83BZRH9C  | -        | -            |                               |        |
| Transcend    | TS256MLK64V3U               | 2GB            | DS        | Micron        | 9GF27D9KPT      | -        | -            |                               |        |
| Transcend    | TS1GLK64V3H                 | 8GB            | DS        | Micron        | IVD22D9PBC      | -        | -            |                               |        |
| Kingstek     | KSTD3PC-10600               | 2GB            | SS        | Micron        | PE911-125E      |          |              |                               |        |

#### DDR3-1067 MHz capability

| Vendors  | Part No.           | Size | SS/<br>DS | Chip<br>Brand | Chip No.       | Timing | Voltage            | DIMM socket support (Optional) |        |        |
|----------|--------------------|------|-----------|---------------|----------------|--------|--------------------|--------------------------------|--------|--------|
|          |                    |      |           |               |                |        |                    | 1DIMM                          | 2DIMMs | 4DIMMs |
| Crucial  | CT12864BA1067.8FF  | 1GB  | SS        | Micron        | 9GF22D9KPT     | 7      | -                  |                                |        |        |
| Crucial  | CT25664BA1067.16FF | 2GB  | DS        | Micron        | 9HF22D9KPT     | 7      | -                  |                                |        |        |
| ELPIDA   | EBJ10UE8EDF0-AE-F  | 1GB  | SS        | ELPIDA        | J1108EDSE-DJ-F | -      | 1.35V(low voltage) |                                |        |        |
| ELPIDA   | EBJ21UE8EDF0-AE-F  | 2GB  | DS        | ELPIDA        | J1108EDSE-DJ-F | -      | 1.35V(low voltage) |                                |        |        |
| KINGSTON | KVR1066D3N7/1G     | 1GB  | SS        | ELPIDA        | J1108BFSE-DJ-F | 7      | 1.5V               |                                |        |        |
| KINGSTON | KVR1066D3N7/2G     | 2GB  | DS        | ELPIDA        | J1108BDSE-DJ-F | 7      | 1.5V               |                                |        |        |
| KINGSTON | KVR1066D3N7/4G     | 4GB  | DS        | Hynix         | H5TQ2G83AFR    | 7      | 1.5V               |                                |        |        |

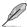

SS: Single-sided / DS: Double-sided

#### DIMM support:

- 1 DIMM: Supports one (1) module inserted into any slot as Single-channel memory configuration. We suggest that you install the module into A2 slot.
- 2 DIMMs: Supports two (2) modules inserted into either the blue slots or the black slots as one pair of Dual-channel memory configuration. We suggest that you install the modules into slots A2 and B2 for better compatibility.
- 4 DIMMs: Supports four (4) modules inserted into both the blue and black slots as two pairs of Dual-channel memory configuration
- Visit the ASUS website at www.asus.com for the latest QVL.

### 1.5.3 Installing a DIMM

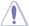

Unplug the power supply before adding or removing DIMMs or other system components. Failure to do so can cause severe damage to both the motherboard and the components.

- Press the retaining clips outward to unlock a DIMM socket.
- Align a DIMM on the socket such that the notch on the DIMM matches the DIMM slot key on the socket.

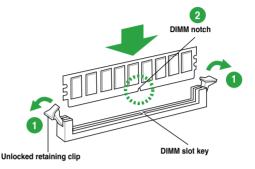

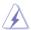

A DIMM is keyed with a notch so that it fits in only one direction. DO NOT force a DIMM into a socket in the wrong direction to avoid damaging the DIMM.

 Firmly insert the DIMM into the socket until the retaining clips snap back in place and the DIMM is properly seated.

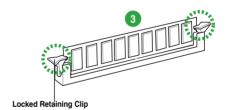

### 1.5.4 Removing a DIMM

To remove a DIMM:

 Simultaneously press the retaining clips outward to unlock the DIMM.

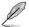

Support the DIMM lightly with your fingers when pressing the retaining clips. The DIMM might get damaged when it flips out with extra force.

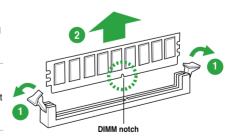

2 Remove the DIMM from the socket

### 1.6 Expansion slots

In the future, you may need to install expansion cards. The following sub-sections describe the slots and the expansion cards that they support.

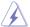

Unplug the power cord before adding or removing expansion cards. Failure to do so may cause you physical injury and damage motherboard components.

### 1.6.1 Installing an expansion card

To install an expansion card:

- Before installing the expansion card, read the documentation that came with it and make the necessary hardware settings for the card.
- 2. Remove the system unit cover (if your motherboard is already installed in a chassis).
- Remove the bracket opposite the slot that you intend to use. Keep the screw for later use.
- Align the card connector with the slot and press firmly until the card is completely seated on the slot
- 5. Secure the card to the chassis with the screw you removed earlier.
- Replace the system cover.

### 1.6.2 Configuring an expansion card

After installing the expansion card, configure it by adjusting the software settings.

- Turn on the system and change the necessary BIOS settings, if any. See Chapter 2 for information on BIOS setup.
- 2. Assign an IRQ to the card.
- 3. Install the software drivers for the expansion card.

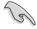

When using PCI cards on shared slots, ensure that the drivers support "Share IRQ" or that the cards do not need IRQ assignments. Otherwise, conflicts will arise between the two PCI groups, making the system unstable and the card inoperable.

#### 1.6.3 PCI slot

The PCI slot supports cards such as a LAN card, SCSI card, USB card, and other cards that comply with PCI specifications.

### 1.6.4 PCI Express x1 slot

This motherboard supports PCI Express 2.0 x1 network cards, SCSI cards, and other cards that comply with the PCI Express specifications.

### 1.6.5 PCI Express x16 slots

This motherboard supports two PCI Express x16 graphics cards that comply with the PCI Express specifications.

| VOA                  | PCI Express operating mode            |           |  |  |  |  |  |
|----------------------|---------------------------------------|-----------|--|--|--|--|--|
| VGA configuration    | PCle x16_1                            | PCle x4_1 |  |  |  |  |  |
| Single VGA/PCle card | x16 (Recommended for single VGA card) | N/A       |  |  |  |  |  |
| Dual VGA/PCle card   | x16                                   | х4        |  |  |  |  |  |

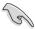

- In single VGA card mode, use the PCle 2.0 x16\_1 slot (blue) for a PCl Express x16 graphics card to get better performance.
- Connect a chassis fan to the motherboard connector labeled CHA\_FAN when using multiple graphics cards for better thermal environment.

### IRQ assignments for this motherboard

|                          | Α | В | С | D | Е | F | G | Н |
|--------------------------|---|---|---|---|---|---|---|---|
| Onchip Chip SATA         | - | - | - | V | - | - | - | - |
| Realtek 8111DP           | - | V | - | - | - | - | - | - |
| PCI Slot                 | - | - | - | - | V | - | - | - |
| HD audio                 | V | - | - | - | - | - | - | - |
| On Chip USB OHCI 1/2/3/4 | - | - | V | - | - | - | - | - |
| On Chip USB EHCI 1/2/3/4 | - | V | - | - | - | - | - | - |
| On Chip USB XHCI 1       | - | - | V | - | - | - | - | - |
| On Chip USB XHCI 2       | - | V | - | - | - | - | - | - |
| PCle X16                 | - | - | V | - | - | - | - | - |
| PCle X1_1                | ٧ | - | - | - | - | - | - | - |
| PCle X4_1                | V | - | - | - | - | - | - | - |

### 1.7 Jumpers

#### Clear RTC RAM (3-pin CLRTC)

This jumper allows you to clear the Real Time Clock (RTC) RAM in CMOS. You can clear the CMOS memory of date, time, and system setup parameters by erasing the CMOS RTC RAM data. The onboard button cell battery powers the RAM data in CMOS, which include system setup information such as system passwords.

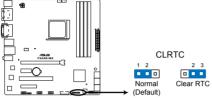

F2A85-M2 Clear RTC RAM

To erase the RTC RAM:

- 1. Turn OFF the computer and unplug the power cord.
- 2. Move the jumper cap from pins 1-2 (default) to pins 2-3. Keep the cap on pins 2-3 for about 5-10 seconds, then move the cap back to pins 1-2.
- 3. Plug the power cord and turn ON the computer.
- Hold down the <Del> key during the boot process and enter BIOS setup to reenter data.

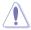

Except when clearing the RTC RAM, never remove the cap on CLRTC jumper default position. Removing the cap will cause system boot failure!

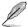

- If the steps above do not help, remove the onboard battery and move the jumper again to clear the CMOS RTC RAM data. After clearing the CMOS, reinstall the battery.
- You do not need to clear the RTC when the system hangs due to overclocking. For system failure due to overclocking, use the CPU Parameter Recall (C.P.R.) feature. Shut down and reboot the system, then the BIOS automatically resets parameter settings to default values.

### 1.8 Connectors

### 1.8.1 Rear panel connectors

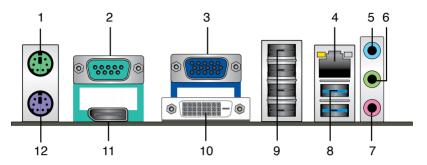

- 1. PS/2 Mouse port (green). This port is for a PS/2 mouse.
- 2. COM port. This port is for pointing devices or other serial devices.
- Video Graphics Adapter (VGA) port. This 15-pin port is for a VGA monitor or other VGA-compatible devices.
- LAN (RJ-45) port. This port allows Gigabit connection to a Local Area Network (LAN) through a network hub. Refer to the table below for the LAN port LED indications.

#### LAN port LED indications

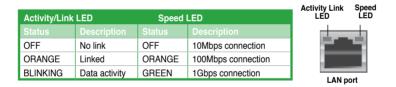

- Line In port (light blue). This port connects to the tape, CD, DVD player, or other audio sources.
- **6. Line Out port (lime).** This port connects to a headphone or a speaker. In the 4, 6, and 8-channel configurations, the function of this port becomes Front Speaker Out.
- 7. **Microphone port (pink).** This port connects to a microphone.

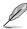

Refer to the audio configuration table below for the function of the audio ports in 2, 4, 6, or 8-channel configuration.

### Audio 2, 4, 6, or 8-channel configuration

| Port                    | Headset<br>2-channel | 4-channel         | 6-channel         | 8-channel         |
|-------------------------|----------------------|-------------------|-------------------|-------------------|
| Light Blue (Rear panel) | Line In              | Rear Speaker Out  | Rear Speaker Out  | Rear Speaker Out  |
| Lime (Rear panel)       | Line Out             | Front Speaker Out | Front Speaker Out | Front Speaker Out |
| Pink (Rear panel)       | Mic In               | Mic In            | Bass/Center       | Bass/Center       |
| Lime (Front panel)      | _                    | _                 | _                 | Side Speaker Out  |

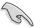

#### To configure an 8-channel audio output:

Use a chassis with HD audio module in the front panel to support an 8-channel audio output.

8. USB 3.0 ports 1 and 2. These two 9-pin Universal Serial Bus (USB) ports connect to USB 3.0/2.0 devices.

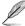

- DO NOT connect a keyboard / mouse to any USB 3.0 port when installing Windows® operating system.
- Due to USB 3.0 controller limitation, USB 3.0 devices can only be used under Windows® OS environment and after the USB 3.0 driver installation.
- · USB 3.0 devices can only be used as data storage only.
- We strongly recommend that you connect USB 3.0 devices to USB 3.0 ports for faster and better performance for your USB 3.0 devices.
- USB 2.0 ports 1~4. These four 4-pin Universal Serial Bus (USB) ports are for USB 2.0/1.1 devices.
- DVI-D port. This port is for any DVI-D compatible device. DVI-D can't be converted to output RGB Signal to CRT and isn't compatible with DVI-I.
- 11. **Display port.** This port connects to a high-definition digital display.
- 12. PS/2 Keyboard port (purple). This port is for a PS/2 keyboard.

### 1.8.2 Internal connectors

#### 1. Front panel audio connector (10-1 pin AAFP)

This connector is for a chassis-mounted front panel audio I/O module that supports either HD Audio or legacy AC`97 audio standard. Connect one end of the front panel audio I/O module cable to this connector.

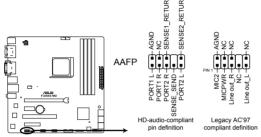

F2A85-M2 Front panel audio connector

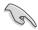

- We recommend that you connect a high-definition front panel audio module to this
  connector to avail of the motherboard's high-definition audio capability.
- If you want to connect a high-definition front panel audio module to this connector, set the Front Panel Type item in the BIOS setup to [HD]. If you want to connect an AC'97 front panel audio module to this connector, set the item to [AC97]. By default, this connector is set to [HD]. See section 2.5.5 Onboard Devices Configuration for details.

#### 2. Digital audio connector (4-1 pin SPDIF OUT)

This connector is for an additional Sony/Philips Digital Interface (S/PDIF) port. Connect the S/PDIF Out module cable to this connector, then install the module to a slot opening at the back of the system chassis.

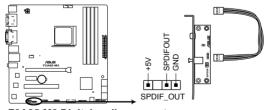

F2A85-M2 Digital audio connector

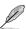

The S/PDIF module is purchased separately.

#### 3. ATX power connectors (24-pin EATXPWR, 4-pin ATX12V)

These connectors are for ATX power supply plugs. The power supply plugs are designed to fit these connectors in only one orientation. Find the proper orientation and push down firmly until the connectors completely fit.

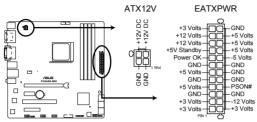

F2A85-M2 ATX power connectors

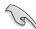

- For a fully configured system, we recommend that you use a power supply unit (PSU) that complies with ATX 12 V Specification 2.0 (or later version) and provides a minimum power of 300 W.
- DO NOT forget to connect the 4-pin ATX +12V power plug. Otherwise, the system will not boot up.
- We recommend that you use a PSU with higher power output when configuring a system with more power-consuming devices. The system may become unstable or may not boot up if the power is inadequate.
- If you are uncertain about the minimum power supply requirement for your system, refer to the Recommended Power Supply Wattage Calculator at <a href="http://support.asus.com/PowerSupplyCalculator/PSCalculator.aspx?SLanguage=en-us">http://support.asus.com/PowerSupplyCalculator/PSCalculator.aspx?SLanguage=en-us</a> for details.

#### 4. Speaker connector (4-pin SPEAKER)

The 4-pin connector is for the chassis-mounted system warning speaker. The speaker allows you to hear system beeps and warnings.

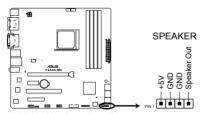

F2A85-M2 Speaker Out connector

#### CPU and chassis fan connectors (4-pin CHA\_FAN, 4-pin CPU\_FAN, and 4-pin CHA\_FAN)

Connect the fan cables to the fan connectors on the motherboard, ensuring that the black wire of each cable matches the ground pin of the connector.

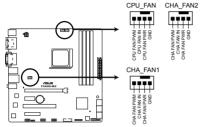

F2A85-M2 Fan connectors

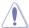

Do not forget to connect the fan cables to the fan connectors. Insufficient air flow inside the system may damage the motherboard components. These are not jumpers! Do not place jumper caps on the fan connectors!

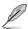

- The CPU\_FAN connector supports a CPU fan of maximum 2A (24 W) fan power.
- Only the 4-pin CPU fan and CHA FAN can support ASUS FanXpert feature.

#### 6. Chassis intrusion connector (4-1 pin CHASSIS)

This connector is for a chassis-mounted intrusion detection sensor or switch. Connect one end of the chassis instrusion sensor or switch cable to this connector when a chassis component is removed or replaced. The signal is then generated as a chassis intrusion event.

By default, the pin labeled "Chassis Signal" and "Ground" are shorted with a jumper cap. Remove the jumper caps only when you intend to use the chassis intrusion detection feature.

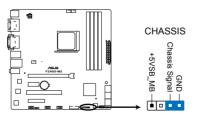

F2A85-M2 Chassis intrusion connector

#### 7. USB 2.0 connectors (10-1 pin USB56, USB78)

These connectors are for USB 2.0 ports. Connect the USB module cable to any of these connectors, then install the module to a slot opening at the back of the system chassis. These USB connectors comply with USB 2.0 specification that supports up to 480 Mbps connection speed.

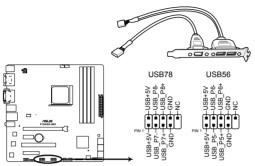

F2A85-M2 USB2.0 connectors

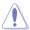

Never connect a 1394 cable to the USB connectors. Doing so will damage the motherboard!

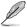

The USB module cable is purchased separately.

#### 8. USB 3.0 connector (20-1 pin USB3\_34)

This connector is for the additional USB 3.0 ports. Connect the USB 3.0 bracket cable to this connector, then install the USB 3.0 bracket to the rear side of the chassis. If your chassis support customized front panel installation, with ASUS USB 3.0 header, you can have a front panel USB 3.0 solution.

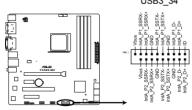

F2A85-M2 USB3.0 Front panel connector

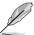

The USB 3.0 module is purchased separately.

#### 9. Serial ATA 6.0 Gb/s connectors (7-pin SATA6G 1~6)

These connectors are for the Serial ATA 6.0 Gb/s signal cables for Serial ATA hard disk drives and optical disc drives. If you installed Serial ATA hard disk drives, you can create a RAID 0, RAID 1, RAID 5, RAID 10, or JBOD configuration through the onboard controller.

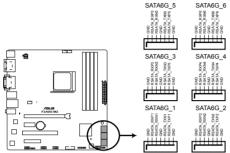

F2A85-M2 SATA 6.0Gb/s connectors

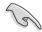

- These connectors are set to AHCI mode by default. In AHCI mode, you can connect
  Serial ATA boot/data hard disk drives to these connectors. If you intend to create a
  Serial ATA RAID set using these connectors, set the type of the SATA connectors in
  the BIOS to [RAID]. See section 2.5.2 SATA Configuration for details.
- You must install Windows® XP Service Pack 3 or later version before using Serial ATA hard disk drives. The Serial ATA RAID feature is available only if you are using Windows® XP SP3 or later version.
- When using hot-plug and NCQ, set the type of the SATA connectors in the BIOS to [AHCI]. See section 2.5.2 SATA Configuration for details.

#### 10. System panel connector (10-1 pin F PANEL)

This connector supports several chassis-mounted functions.

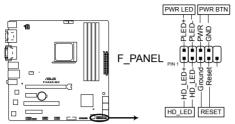

F2A85-M2 System panel connector

#### System power LED (2-pin PLED)

This 2-pin connector is for the system power LED. Connect the chassis power LED cable to this connector. The system power LED lights up when you turn on the system power, and blinks when the system is in sleep mode.

#### Hard disk drive activity LED (2-pin +IDELED)

This 2-pin connector is for the HDD Activity LED. Connect the HDD Activity LED cable to this connector. The IDE LED lights up or flashes when data is read from or written to the HDD.

#### ATX power button/soft-off button (2-pin PWRBTN)

This 2-pin connector is for the system power button.

#### Reset button (2-pin RESET)

This 2-pin connector is for the chassis-mounted reset button for system reboot without turning off the system power.

#### 1.9 Onboard LEDs

#### 1. Standby Power LED

The motherboard comes with a standby power LED that lights up to indicate that the system is ON, in sleep mode, or in soft-off mode. This is a reminder that you should shut down the system and unplug the power cable before removing or plugging in any motherboard component. The illustration below shows the location of the onboard LED.

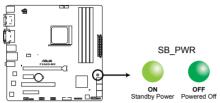

F2A85-M2 Onboard LED

#### 2. POST State LEDs

The POST State LEDs provide the status of the following key components during POST (Power-On-Self-Tests): CPU, memory modules, VGA card, and hard disk drives. If an error is detected on any of these components, the corresponding LED will stay lit until the problem is resolved.

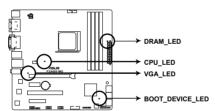

F2A85-M2 CPU / DRAM / VGA / BOOT\_DEVICE LED

#### 1.10 Software support

#### 1.10.1 Installing an operating system

This motherboard supports Windows® XP / Vista / 64-bit Vista / Windows® 7 / 64-bit Windows® 7 / Windows® 8 / 64-bit Windows® 8 Operating Systems (OS). Always install the latest OS version and corresponding updates to maximize the features of your hardware.

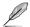

- Motherboard settings and hardware options vary. Refer to your OS documentation for detailed information.
- Ensure that you install Windows® XP Service Pack 3 or later versions / Windows® Vista Service Pack 1 or later versions before installing the drivers for better compatibility and system stability.

#### 1.10.2 Support DVD information

The Support DVD that comes with the motherboard package contains the drivers, software applications, and utilities that you can install to avail all motherboard features.

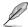

The contents of the Support DVD are subject to change at any time without notice. Visit the ASUS website at www.asus.com for updates.

#### To run the Support DVD

Place the Support DVD into the optical drive. If Autorun is enabled in your computer, the DVD automatically displays the Specials screen which contains the unique features of ASUS motherboard. Click Drivers, Utilities, Make Disk, Manual, and Contact tabs to display their respective menus.

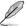

The following screen is for reference only.

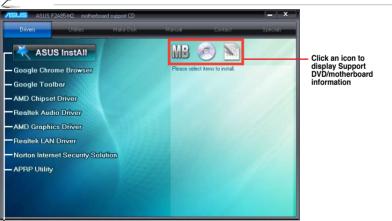

Click an item to install

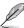

If Autorun is NOT enabled in your computer, browse the contents of the Support DVD to locate the file ASSETUP.EXE from the BIN folder. Double-click the ASSETUP.EXE to run the DVD

| <br> |  |
|------|--|
|      |  |
|      |  |
|      |  |
|      |  |
|      |  |
|      |  |

**BIOS** information

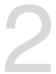

#### 2.1 Managing and updating your BIOS

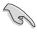

Save a copy of the original motherboard BIOS file to a USB flash disk in case you need to restore the BIOS in the future. Copy the original motherboard BIOS using the ASUS Update utility.

#### 2.1.1 ASUS Update utility

The ASUS Update is a utility that allows you to manage, save, and update the motherboard BIOS in Windows® environment

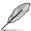

- ASUS Update requires an Internet connection either through a network or an Internet Service Provider (ISP).
- This utility is available in the support DVD that comes with the motherboard package.

#### **Installing ASUS Update**

#### To install ASUS Update:

- 1. Place the support DVD in the optical drive. The **Specials** menu appears.
- Click the Utilities tab. then click Al Suite II.
- 3. Follow the onscreen instructions to complete the installation.

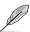

Quit all Windows® applications before you update the BIOS using this utility.

#### Updating the BIOS

#### To update the BIOS:

- From the Windows® desktop, click Start > Programs > ASUS > AI Suite II > AI Suite
  II X.XX.XX to launch the AI Suite II utility. The AI Suite II Quick Bar appears.
- Click Update button from the Quick Bar, and then click ASUS Update from the popup menu. The ASUS Update main screen appears. From the list, select either of the following methods:

#### Updating from the Internet

- a. Select Update BIOS from the Internet, then click Next.
- b. Select the ASUS FTP site nearest you to avoid network traffic, then click Next.
- c. From the FTP site, select the BIOS version that you wish to download then click **Next**

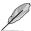

The ASUS Update utility is capable of updating itself through the Internet. Always update the utility to avail all its features.

#### Updating from a BIOS file

- Select Update BIOS from file, then click Next.
- b. Locate the BIOS file from the **Open** window, then click **Open**.
- 3. Follow the onscreen instructions to complete the updating process.

#### 2.1.2 ASUS EZ Flash 2

The ASUS EZ Flash 2 feature allows you to update the BIOS without using an OS-based utility.

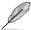

Before you start using this utility, download the latest BIOS file from the ASUS website at www.asus.com.

#### To update the BIOS using EZ Flash 2:

- 1. Insert the USB flash disk that contains the latest BIOS file to the USB port.
- Enter the Advanced Mode of the BIOS setup program. Go to the Tool menu to select ASUS EZ Flash 2 Utility and press <Enter> to enable it.
- 3. Press <Tab> to switch to the **Drive** field.
- Press the Up/Down arrow keys to find the USB flash disk that contains the latest BIOS, and then press <Enter>.
- 5. Press <Tab> to switch to the **Folder Info** field.
- 6. Press the Up/Down arrow keys to find the BIOS file, and then press <Enter> to perform the BIOS update process. Reboot the system when the update process is done.

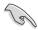

- This function supports USB flash disks with FAT 32/16 format and single partition only.
- DO NOT shut down or reset the system while updating the BIOS to prevent system boot failure!

#### 2.1.3 ASUS CrashFree BIOS 3 utility

The ASUS CrashFree BIOS 3 is an auto recovery tool that allows you to restore the BIOS file when it fails or gets corrupted during the updating process. You can restore a corrupted BIOS file using the motherboard support DVD or a USB flash drive that contains the updated BIOS file

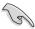

- Before using this utility, rename the BIOS file in the removable device into F2A85M2.CAP.
- The BIOS file in the support DVD may not be the latest version. Download the latest BIOS file from the ASUS website at www.asus.com.

#### **Recovering the BIOS**

#### To recover the BIOS:

- 1. Turn on the system.
- Insert the support DVD to the optical drive or the USB flash drive that contains the BIOS file to the USB port.
- 3. The utility automatically checks the devices for the BIOS file. When found, the utility reads the BIOS file and enters ASUS EZ Flash 2 utility automatically.
- The system requires you to enter BIOS Setup to recover BIOS setting. To ensure system compatibility and stability, we recommend that you press <F5> to load default BIOS values

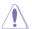

DO NOT shut down or reset the system while updating the BIOS! Doing so can cause system boot failure!

#### 2.1.4 ASUS BIOS Updater

The ASUS BIOS Updater allows you to update BIOS in DOS environment. This utility also allows you to copy the current BIOS file that you can use as a backup when the BIOS fails or gets corrupted during the updating process.

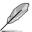

The succeeding utility screens are for reference only. The actual utility screen displays may not be same as shown.

#### **Before updating BIOS**

- Prepare the motherboard support DVD and a USB flash drive in FAT32/16 format and single partition.
- Download the latest BIOS file and BIOS Updater from the ASUS website at http://support.asus.com
   and save them on the USB flash drive.

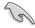

NTFS is not supported under DOS environment. Do not save the BIOS file and BIOS Updater to a hard disk drive or USB flash drive in NTFS format.

3. Turn off the computer and disconnect all SATA hard disk drives (optional).

#### Booting the system in DOS environment

- 1. Insert the USB flash drive with the latest BIOS file and BIOS Updater to the USB port.
- Boot your computer. When the ASUS Logo appears, press <F8> to show the BIOS
  Boot Device Select Menu. Insert the support DVD into the optical drive and select the
  optical drive as the boot device.
- When the Make Disk menu appears, select the FreeDOS command prompt item by pressing the item number.
- At the FreeDOS prompt, type d: and press <Enter> to switch the disk from Drive C (optical drive) to Drive D (USB flash drive).

```
Welcome to FreeDOS (http://www.freedos.org)!
C:\>d:
D:\>
```

#### Updating the BIOS file

#### To update the BIOS file using BIOS Updater:

1. At the FreeDOS prompt, type **bupdater/pc/g** and press <Enter>.

```
D:\>bupdater /pc /g
```

2. The BIOS Updater screen appears as below.

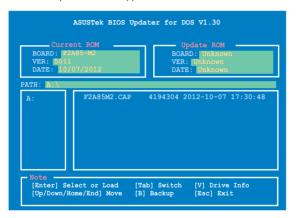

Press <Tab> to switch between screen fields and use the <Up/Down/Home/End> keys
to select the BIOS file and press <Enter>. BIOS Updater checks the selected BIOS file
and prompts you to confirm BIOS update.

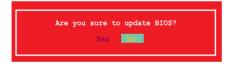

 Select Yes and press <Enter>. When BIOS update is done, press <ESC> to exit BIOS Updater. Restart your computer.

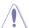

DO NOT shut down or reset the system while updating the BIOS to prevent system boot failure!

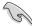

- For BIOS Updater version 1.30 or later, the utility automatically exits to the DOS prompt after updating BIOS.
- Ensure to load the BIOS default settings to ensure system compatibility and stability.
   Select the Load Optimized Defaults item under the Exit menu. Refer to section 2.9
   Exit menu for details.
- Ensure to connect all SATA hard disk drives after updating the BIOS file if you have disconnected them.

#### 2.2 BIOS setup program

Use the BIOS Setup program to update the BIOS or configure its parameters. The BIOS screens include navigation keys and brief online help to guide you in using the BIOS Setup program.

#### **Entering BIOS Setup at startup**

#### To enter BIOS Setup at startup:

Press <Delete> during the Power-On Self Test (POST). If you do not press <Delete>,
POST continues with its routines.

#### **Entering BIOS Setup after POST**

#### To enter BIOS Setup after POST:

- Press <Ctrl>+<Alt>+<Del> simultaneously.
- Press the reset button on the system chassis.
- Press the power button to turn the system off then back on. Do this option only if you
  failed to enter BIOS Setup using the first two options.

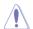

Using the power button, reset button, or the <Ctrl>+<Alt>+<Del> keys to force reset from a running operating system can cause damage to your data or system. We recommend to always shut down the system properly from the operating system.

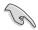

- The BIOS setup screens shown in this section are for reference purposes only, and may not exactly match what you see on your screen.
- Visit the ASUS website at <u>www.asus.com</u> to download the latest BIOS file for this motherboard.
- Ensure that a USB mouse is connected to your motherboard if you want to use the mouse to control the BIOS setup program.
- If the system becomes unstable after changing any BIOS setting, load the default settings to ensure system compatibility and stability. Select the Load Optimized Defaults item under the Exit menu. See section 2.9 Exit Menu for details.
- If the system fails to boot after changing any BIOS setting, try to clear the CMOS and reset the motherboard to the default value. See section 1.7 Jumpers for information on how to erase the RTC RAM.

#### 2.3 Main menu

The Main menu provides you an overview of the basic system information, and allows you to set the system date, time, language, and security settings.

#### 2.3.1 System Language [English]

Allows you to choose the BIOS language version from the options. Configuration options: [English] [Français] [Deutsch] [简体中文] [繁體中文] [日本語] [Español] [Русский]

#### 2.3.2 System Date [Day xx/xx/xxxx]

Allows you to set the system date.

#### 2.3.3 System Time [xx:xx:xx]

Allows you to set the system time.

#### 2.3.4 Security

The Security menu items allow you to change the system security settings.

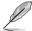

- If you have forgotten your BIOS password, erase the CMOS Real Time Clock (RTC) RAM to clear the BIOS password. See section 1.7 Jumpers for information on how to erase the RTC RAM
- The Administrator or User Password items on top of the screen show the default Not Installed. After you set a password, these items show Installed.

#### **Administrator Password**

If you have set an administrator password, we recommend that you enter the administrator password for accessing the system. Otherwise, you might be able to see or change only selected fields in the BIOS setup program.

#### To set an administrator password:

- 1. Select the **Administrator Password** item and press <Enter>.
- 2. From the Create New Password box, key in a password, then press <Enter>.
- 3. Confirm the password when prompted.

#### To change an administrator password:

- Select the Administrator Password item and press < Enter>.
- From the Enter Current Password box, key in the current password, then press <Fnter>
- 3. From the Create New Password box, key in a new password, then press <Enter>.
- 4. Confirm the password when prompted.

To clear the administrator password, follow the same steps as in changing an administrator password, but press <Enter> when prompted to create/confirm the password. After you clear the password, the **Administrator Password** item on top of the screen shows **Not Installed**.

#### **User Password**

If you have set a user password, you must enter the user password for accessing the system. The **User Password** item on top of the screen shows the default **Not Installed**. After you set a password, this item shows **Installed**.

#### To set a user password:

- Select the User Password item and press < Enter>.
- 2. From the Create New Password box, key in a password, then press <Enter>.
- Confirm the password when prompted.

#### To change a user password:

- 1. Select the **User Password** item and press <Enter>.
- From the Enter Current Password box, key in the current password, then press <Enter>.
- 3. From the Create New Password box, key in a new password, then press <Enter>.
- 4. Confirm the password when prompted.

To clear the user password, follow the same steps as in changing a user password, but press <Enter> when prompted to create/confirm the password. After you clear the password, the **User Password** item on top of the screen shows **Not Installed**.

#### 2.4 Ai Tweaker menu

The Ai Tweaker menu items allow you to configure overclocking-related items.

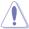

Be cautious when changing the settings of the Ai Tweaker menu items. Incorrect field values can cause the system to malfunction.

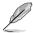

The configuration options for this section vary depending on the CPU and DIMM model you installed on the motherboard.

Target CPU Speed: xxxxMHz

Displays the CPU speed.

Target DRAM Speed: xxxxMHz Displays the current DRAM speed.

#### 2.4.1 Ai Overclock Tuner [Auto]

Allows you to select the CPU overclocking options to achieve the desired CPU internal frequency. Select any of these preset overclocking configuration options:

[Auto] Loads the optimal settings for the system.

[Manual] Allows you to individually set overclocking parameters.

#### 2.4.2 Memory Frequency [Auto]

Allows you to set the memory operating frequency. Configuration options: [Auto] [DDR3-800MHz] [DDR3-1066MHz] [DDR3-1333MHz] [DDR3-1600MHz] [DDR3-1866MHz] [DDR3-2133MHz] [DDR3-2400MHz]

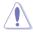

Selecting a very high memory frequency may cause the system to become unstable! If this happens, revert to the default setting.

#### 2.4.3 EPU Power Saving Mode [Disabled]

Allows you to enable or disable the EPU power saving function.

Configuration options: [Disabled] [Enabled]

#### **EPU Setting [Auto]**

This item appears only when you set the EPU Power Saving Mode item to [Enabled] and allows you to select the EPU power saving mode. Configuration options: [Auto] [Light Power Saving Mode] [Medium Power Saving Mode] [Max Power Saving Mode]

#### 2.4.4 DRAM Timing Control

The sub-items in this menu allow you to set the DRAM timing control features. Use the <+> and <-> keys to adjust the value. To restore the default setting, type [auto] using the keyboard and press <Enter>.

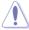

Changing the values in this menu may cause the system to become unstable! If this happens, revert to the default settings.

#### 2.5 Advanced menu

The Advanced menu items allow you to change the settings for the CPU and other system devices.

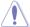

Be cautious when changing the settings of the Advanced menu items. Incorrect field values can cause the system to malfunction.

#### 2.5.1 Trusted Computing

This item appears only when a TPM module is connected to the motherboard and allows you to change TPM settings.

#### TPM Support [Disabled]

Allows you to enable or disable TPM support. Configuration options: [Disabled] [Enabled]

#### 2.5.2 CPU Configuration

The items in this menu show the CPU-related information that the BIOS automatically detects

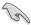

The items shown in submenu may be different due to the CPU you installed.

#### AMD PowerNow function [Enabled]

Enables or disables the AMD PowerNow function. Configuration options: [Enabled] [Disabled]

#### NX Mode [Enabled]

Enables or disables the No-execute page protection function.

Configuration options: [Enabled] [Disabled]

#### SVM Mode [Enabled]

Enables or disables CPU virtualization. Configuration options: [Disabled] [Enabled]

#### CPB Mode [Auto]

Allows you to disable CPB mode function. Configuration options: [Auto] [Disabled]

#### C6 Mode [Enabled]

Enables or disables C6 mode function. Configuration options: [Disabled] [Enabled]

#### IOMMU [Enabled]

Enables or disables IOMMU support. Configuration options: [Disabled] [Enabled]

#### Bank Interleaving [Enabled]

Enables or disables Bank Interleaving. Configuration options: [Disabled] [Enabled]

#### Channel Interleaving [Enabled]

Enables or disables Channel Interleaving. Configuration options: [Disabled] [Enabled]

#### 2.5.3 SATA Configuration

While entering Setup, the BIOS automatically detects the presence of SATA devices. The SATA Port items show **Not Present** if no SATA device is installed to the corresponding SATA port.

#### OnChip SATA Channel [Enabled]

Enables or disables onboard channel SATA port. Configuration options: [Disabled] [Enabled].

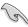

The following three items appear only when you set the above item to [Enabled].

#### OnChip SATA Type [AHCI]

Allows you to set the SATA configuration.

[IDE] Set to [IDE] when you want to use the Serial ATA hard disk drives as

Parallel ATA physical storage devices.

[RAID] Set to [RAID] when you want to create a RAID configuration from the SATA

hard disk drives.

[AHCI] Set to [AHCI] when you want the SATA hard disk drives to use the AHCI

(Advanced Host Controller Interface). The AHCI allows the onboard storage driver to enable advanced Serial ATA features that increases storage performance on random workloads by allowing the drive to internally

optimize the order of commands.

#### SATA Port 5 - Port 6 [AHCI]

This item only appears when **OnChip SATA Type** is set to [AHCI]. If SATA port 5 and port 6 are configured as [AHCI], the ports can only be used under OS with driver installed. Set to [IDE] instead of [AHCI] to access devices on SATA port 5 and port 6 before entering OS. Configuration options: [AHCI] [IDE]

#### OnChip SATA MAX Speed [SATA 6.0 Gb/s]

Selects SATA speed. Configuration options: [SATA 6.0Gb/s] [SATA 3.0Gb/s]

#### S.M.A.R.T. Status Check [Enabled]

S.M.A.R.T. (Self-Monitoring, Analysis and Reporting Technology) is a monitor system. When read/write of your hard disk errors occur, this feature allows the hard disk to report warning messages during the POST. Configuration options: [Enabled] [Disabled]

#### 2.5.4 Alert Specification Format (ASF) Configuration

The Alert Specification Format (ASF 2.0) defines remote and alert settings in PCs that do not have an OS and are maintained through the network.

#### **ASF Support [Enabled]**

Enables or disables ASF Support. Configuration options: [Enabled] [Disabled]

#### ASF BIOS Mode [ON]

Manages ASF BIOS mode. Configuration options: [On] [Off] [Alert Only]

#### ASF WatchDog Timer [Disabled]

Sets ASF WatchDog Timer values. Configuration options: [Disabled] [Enabled]

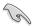

The following items are made available when you set the above item to [Enabled].

WatchDog Timer: BIOS 0

Key in timer value using the numeric keypad.

WatchDog Timer: OS 0

Key in timer value using the numeric keypad.

## 2.5.5 Management Component Transport Protocol (MCTP) Configuration

MCTP enables communication between remote management controllers, allowing a PC to serve as a subsystem that links with other devices regardless of hardware or operating system.

#### MCTP Support [Enabled]

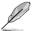

The following three items appear only when you set the above item to [Enabled].

#### PLDM for SMBIOS [Enabled]

Enable or disable PLDM for the SMBIOS. Configuration options: [Enabled] [Disabled]

#### PLDM for BIOS Control and Configuration [Enabled]

Enable or disable PLDM for BIOS control and configuration. Configuration options: [Enabled] [Disabled]

#### PLDM for Platform Monitoring [Enabled]

Enable or disable PLDM for monitoring. Configuration options: [Enabled] [Disabled]

#### 2.5.6 USB Configuration

The items in this menu allow you to change the USB-related features.

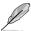

The **USB Devices** item shows the auto-detected values. If no USB device is detected, the item shows None

#### USB Device Enable

[Enabled] Enables USB devices [Disabled] Disables USB devices

#### Legacy USB Support [Enabled]

[Enabled] Enables the support for USB devices on legacy operating systems (OS).

[Disabled] The USB devices can be used only for the BIOS setup program.

[Auto] Allows the system to detect the presence of USB devices at startup. If

detected, the USB controller legacy mode is enabled. If no USB device is

detected, the legacy USB support is disabled.

#### Legacy USB3.0 Support [Enabled]

This item appears only when you set the previous item to [Auto] or [Enabled].

[Enabled] Enables the support for USB 3.0 devices on legacy operating systems

(OS).

[Disabled] Disables the function.

#### EHCI Hand-off [Disabled]

[Enabled] Enables the support for operating systems without an EHCI hand-off

feature.

[Disabled] Disables the function.

#### USB Single Port Control

Allows you to enable/disable individual USB ports.

#### USB3\_1~4, USB1~8 [Enabled]

[Enabled] Enables USB3\_1~4, USB1~8 [Disabled] Enables USB3\_1~4, USB1~8

#### 2.5.7 NB Configuration

#### **IGFX Multi-Monitor [Disabled]**

Enables or disables the Internal Graphics Device Multi-Monitor support for add-on VGA devices. And the memory size of Internal Graphics Device will keep memory reserved. Configuration options: [Disabled] [Enabled]

#### Primary Video Device [PCIE / PCI Video]

Selects the primary display device. Configuration options: [IGFX Video] [PCIE / PCI Video]

#### Integrated Graphics [Auto]

Enables the integrated graphics controller. Configuration options: [Auto] [Force]

#### 2.5.8 Onboard Devices Configuration

#### HD Audio Device [Enabled]

[Enabled] Enables the High Definition Audio Controller.

[Disabled] Disables the controller.

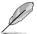

The following two items appear only when you set the **HD Audio Device** item to [Enabled].

#### Front Panel Type [HD]

Allows you to set the front panel audio connector (AAFP) mode to legacy AC'97 or highdefinition audio depending on the audio standard that the front panel audio module supports.

[HD] Sets the front panel audio connector (AAFP) mode to high definition audio.

[AC97] Sets the front panel audio connector (AAFP) mode to legacy AC'97.

#### SPDIF Out Type [SPDIF]

[SPDIF] Sets to [SPDIF] for SPDIF audio output.

[HDMI] Sets to [HDMI] for HDMI audio output.

#### Realtek LAN Controller [Enabled]

[Enabled] Enables the Realtek LAN controller.

[Disabled] Disables the controller.

#### Realtek PXE OPROM [Disabled]

This item appears only when you set the Realtek LAN Controller item to [Enabled] and allows you to enable or disable the Rom Help of the Realtek LAN controller.

Configuration options: [Enabled] [Disabled]

#### **Serial Port Configuration**

The sub-items in this menu allow you to set the serial port configuration.

#### Serial Port [Enabled]

Allows you to enable or disable the serial port (COM).

Configuration options: [Enabled] [Disabled]

#### Change Settings Auto]

This item appears only when you set the previous item to [Enabled] and allows you to select the Serial Port base address.

Configuration options: [Auto] [IO=3F8h; IRQ=4] [IO=2F8h; IRQ=3] [IO=3E8h; IRQ=4] [IO=2E8h; IRQ=3]

#### 2.5.9 APM

#### Deep S4 [Disabled]

[Disabled] Prevents Deep S4 state from switching off all power.

[Enabled] Allows the BIOS to switch off all power at Deep S4 state to conserve

power. When Enabled, waking up the system via peripheral devices are not

available. System will only wake up by pushing the power button.

#### WOL (include AC Power Loss) [Disabled]

[Disabled] Disables Wake On LAN after a power failure.

[Enabled] Wake On LAN after a power failure (G3 state).

#### **Restore AC Power Loss [Power Off]**

[Power On] The system goes into on state after an AC power loss.

[Power Off] The system goes into off state after an AC power loss.

[Last State] The system goes into either off or on state, whatever the system state was

before the AC power loss.

#### Power On By PS/2 Keyboard [Disabled]

[Disabled] Disables the Power On by a PS/2 keyboard.

[Space Bar] Sets the Space Bar on the PS/2 keyboard to turn on the system.

[Ctrl-Esc] Sets the Ctrl+Esc key on the PS/2 keyboard to turn on the system.

[Power Key] Sets Power key on the PS/2 keyboard to turn on the system. This feature

requires an ATX power supply that provides at least 1A on the +5VSB lead.

#### Power On By PS/2 Mouse [Disabled]

[Disabled] Disables the Power On by a PS/2 mouse.

[Enabled] Enables the Power On by a PS/2 mouse. This feature requires an ATX

power supply that provides at least 1A on the +5VSB lead.

#### Power On By PME [Disabled]

[Disabled] Disables the PME to wake up by PCI/PCIE devices.

[Enabled] Allows you to turn on the system through a PCI/PCIE LAN or modem card.

This feature requires an ATX power supply that provides at least 1A on the

+5VSB lead.

#### Power On By Ring [Disabled]

[Disabled] Disables Ring to generate a wake event. [Enabled] Enables Ring to generate a wake event.

#### Power On By RTC [Disabled]

[Disabled] Disables RTC to generate a wake event.

[Enabled] When set to [Enabled], the items RTC Alarm Date (Days) and Hour/

Minute/Second will become user-configurable with set values.

#### 2.5.10 Serial Port Console Redirection

#### Console Redirection [Disabled]

This item allows user to disable or enable Console Redirection for COM0, COM1, and the Serial Port for Out-of-Band Management/Windows Emergency Management Services (EMS). Configuration options: [Disabled] [Enabled]

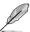

The following item appears only when you set the previous item to [Enabled].

#### **Console Redirection Settings**

#### Terminal Type [VT-100+]

This item selects character emulation for terminal commands. Configuration options: [VT100][VT100+][VT-UTF8][ANSI]

#### Bits per second [115200]

This item selects serial port transmission speed. Configuration options: [9600] [19200] [38400] [57600] [115200]

#### Data Bits [8]

Selects bit transmission. Configuration options: [7] [8]

#### Parity [None]

Selects type of parity bit to be sent along with the data bits to detect transmission errors. Configuration options: [None] [Even] [Odd] [Mark] [Space]

#### Stop Bits [1]

Selects the number of bits that identifies the end of a serial data packet. Configuration options: [1] [2]

#### Flow Control [Hardware RTS/CTS]

Enables flow control to prevent data loss from buffer overflow. Configuration options: [None] [Hardware RTS/CTS]

#### VT UTF8 Combo Key Support [Enabled]

Enables or disables VT-UTF8 combination key support for ANSI/VT100 terminals. Configuration options: [Enabled] [Disabled]

#### Recorder Mode [Disabled]

Disables or enables text mode to capture Terminal data. Configuration options: [Enabled] [Disabled]

#### Legacy OS Redirection Resolution [80x25]

Sets the number of rows and columns supported in a legacy OS. Configuration options: [80x25] [80x24]

#### Putty KeyPad [VT100]

Selects FunctionKey and Keypad on Putty. Configuration options: [VT100] [Linux] [XTERMR6] [SCO] [ESCN] [VT400]

#### Redirection After BIOS POST [Always Enable]

This setting specifies if BootLoader is loaded before booting to a Legacy OS. Configuration options: [Always Enable] [Bootloader]

#### 2.5.11 Network Stack

#### Network Stack [Disable Link]

This item allows user to disable or enable the UEFI network stack. Configuration options: [Disable Link] [Enabled]

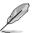

The following two items appear only when you set the previous item to [Enabled].

#### Ipv4 PXE Support [Enabled]

This item allows user to disable or enable the lpv4 PXE Boot support. Configuration options: [Disable Link] [Enabled]

#### Ipv6 PXE Support [Enabled]

This item allows user to disable or enable the lpv6 PXE Boot support. Configuration options: [Disable Link] [Enabled]

#### 2.6 Boot menu

The Boot menu items allow you to change the system boot options.

#### 2.6.1 Fast Boot [Disabled]

Enables or disables the fast boot function. Configuration options: [Disabled] [Enabled]

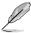

- Disable Fast Boot if you intend to use the AMD DASH USB redirect feature.
  - The following three items appear when Fast Boot is set to [Enabled].

#### **USB Support [Partial Initialization]**

[Disabled] All the USB devices will be available only afater entering the operating

system (OS).

[Full Initial] All the USB devices will be available during POST and in OS. [Partial Initial] Specific USB device / port will be available before entering OS.

#### PS/2 Keyboard and Mouse Support [Auto]

[Disabled] Disables the PS2 devices support during POST. [Enabled] Enables the PS/2 devices support during POST.

#### Network Stack Driver Support [Disabled]

[Disabled] Disables network stack driver support during POST. [Enabled] Enables network stack driver support during POST.

#### Next boot after AC Power Loss [Normal Boot]

[Normal Boot] Returns to normal boot up process after AC Power Loss.

[Fast Boot] Accelerates the boot up speed after AC Power Loss.

#### 2.6.2 Full Screen Logo [Enabled]

[Enabled] Enables the full screen logo display feature.
[Disabled] Disables the full screen logo display feature.

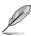

Set this item to [Enabled] to use the ASUS MyLogo 2<sup>™</sup> feature.

#### Post Report [5 sec]

This item appears only when the Full Screen Logo item is set to [Disabled] and allows you to set the waiting time for the system to display the post report. Configuration options: [1 sec] [2 sec] [3 sec] [4 sec] [5 sec] [6 sec] [7 sec] [8 sec] [9 sec] [10 sec] [Until Press ESC]

#### 2.6.3 Post Delay Time [3 sec]

Allows you to set the Post Logo Delay Time. Configuration options: [0 sec] [1 sec] ~ [10 sec].

#### 2.6.4 Bootup NumLock State [On]

[On] Sets the power-on state of the NumLock to [On].

[Off] Sets the power-on state of the NumLock to [Off].

#### 2.6.5 Wait for 'F1' If Error [Enabled]

When this item is set to [Enabled], the system waits for the F1 key to be pressed when error occurs. Configuration options: [Disabled] [Enabled]

#### 2.6.6 Option ROM Messages [Force BIOS]

[Force BIOS] The third-party ROM messages will be forced to display during the boot

sequence.

[Keep Current] The third-party ROM messages will be displayed only if the third-party

manufacturer had set the add-on device to do so.

#### 2.6.7 Interrupt 19 Capture [Disabled]

[Enabled] Enable capture of Interrupt 19 during boot process.[Disabled] Disables capture of Interrupt 19 during boot process.

#### 2.6.8 CSM (Compatibility Support Module)

This option allows you to control the CSM launch parmeters.

#### Launch CSM [Enabled]

Configuration option: [Auto] [Enabled] [Disabled]

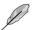

The following four items appear when Launch CSM is set to [Enabled].

#### Boot Device Control [UEFI and Legacy OpROM]

Configuration option: [UEFI and Legacy OpROM] [Legacy OpROM only] [UEFI only]

#### Boot from Network Devices [Legacy OpROM first]

Configuration option: [Legacy OpROM first] [UEFI driver first] [Ignore]

#### Boot from Storage Devices [Legacy OpROM first]

 $Configuration\ option: [Both,\ Legacy\ OpROM\ first]\ [Both,\ UEFI\ first]\ [Legacy\ OpROM\ Instance of the configuration option opti$ 

first] [UEFI driver first] [Ignore]

#### Boot from PCIe/PCI Expansion Devices [Legacy OpROM first]

Configuration option: [Legacy OpROM first] [UEFI driver first]

#### 2.6.9 Secure Boot

This option allows you to configure the Security Boot parameters.

#### OS Type [Windows UEFI mode]

Configuration option: [Windows UEFI mode] [Other OS]

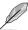

The following items appear when OS Type is set to [Windows UEFI mode].

#### Secure Boot Mode [Standard]

This item appears only when you set the **OS Type** to [**Windows UEFI mode**]. Configuration option: [Standard] [Custom]

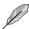

The following items appear when Secure Boot Mode is set to [Custom].

#### **Key Management**

#### Install default Secure Boot keys

Configuration options: [Yes] [No]

#### Load PK from File

Configuration options: [OK]

#### Copy PK to File

Configuration options: [OK]

#### Delete PK

Configuration options: [Yes] [No]

#### Load KEK from File

Configuration options: [OK]

#### Copy KEK to File

Configuration options: [OK]

#### Delete the KEK

Configuration options: [Yes] [No]

#### Append KEK from File

Configuration options: [OK]

#### Load DB from File

Configuration options: [OK]

#### Copy DB to File

Configuration options: [OK]

#### Delete the DB

Configuration options: [Yes] [No]

#### Append DB from File

Configuration options: [OK]

#### Load DBX from File

Configuration options: [OK]

#### Copy DBX to File

Configuration options: [OK]

Delete the DBX

Configuration options: [Yes] [No]

**Append DBX from File**Configuration options: [OK]

#### 2.6.10 Boot Option Priorities

These items specify the boot device priority sequence from the available devices. The number of device items that appears on the screen depends on the number of devices installed in the system.

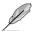

- To select the boot device during system startup, press <F8> when ASUS Logo appears.
- To access Windows OS in Safe Mode, press <F8> after POST.

#### 2.6.11 Boot Override

These items displays the available devices. The number of device items that appears on the screen depends on the number of devices installed in the system. Click an item to start booting from the selected device.

#### 2.7 Monitor menu

The Monitor menu displays the system temperature/power status, and allows you to change the fan settings.

#### 2.7.1 CPU Temperature / MB Temperature [xxx°C/xxx°F]

The onboard hardware monitor automatically detects and displays the CPU and motherboard temperatures. Select **Ignore** if you do not wish to display the detected temperatures.

# 2.7.2 CPU / Chassis Fan Speed [xxxx RPM] or [Ignore] / [N/A]

The onboard hardware monitor automatically detects and displays the CPU and chassis fan speeds in rotations per minute (RPM). If the fan is not connected to the motherboard, the field shows **N/A**. Select **Ignore** if you do not wish to display the detected speed.

#### 2.7.3 CPU Q-Fan Control [Enabled]

[Disabled] Disables the CPU Q-Fan control feature. [Enabled] Enables the CPU Q-Fan control feature.

#### Fan Speed Low Limit [200 RPM]

This item appears only when you enable the CPU Q-Fan Control feature and allows you to disable or set the CPU fan warning speed. Configuration options: [Ignore] [200 RPM] [300 RPM] [400 RPM] [500 RPM] [600 RPM]

#### Fan Profile [Standard]

This item appears only when you enable the CPU Q-Fan Control feature and allows you to set the appropriate performance level of the CPU fan.

[Standard] Sets to [Standard] to make the CPU fan automatically adjust depending on

the CPU temperature.

[Silent] Sets to [Silent] to minimize the fan speed for quiet CPU fan operation.

[Turbo] Sets to [Turbo] to achieve maximum CPU fan speed.

[Manual] Sets to [Manual] to assign detailed fan speed control parameters.

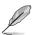

The following four items appear only when you set CPU Fan Profile to [Manual].

#### Fan Upper Temperature [70]

Use the <+> and <-> keys to adjust the upper limit of the CPU temperature. The values range from 20°C to 90°C.

#### Fan Max. Duty Cycle(%) [100]

Use the <+> and <-> keys to adjust the maximum CPU fan duty cycle. The values range from 40% to 100%. When the CPU temperature reaches the upper limit, the CPU fan will operate at the maximum duty cycle.

#### Fan Lower Temperature [20]

Displays the lower limit of the CPU temperature.

#### Fan Min. Duty Cycle(%) [20]

Use the <+> and <-> keys to adjust the minimum CPU fan duty cycle. The values range from 20% to 100%. When the CPU temperature is under 20°C, the CPU fan will operate at the minimum duty cycle.

#### 2.7.4 CHA\_FAN 1/2 Q-Fan Control [Enabled]

[Disabled] Disables the Chassis Q-Fan control feature.

[Enabled] Enables the Chassis Q-Fan control feature.

#### Fan Speed Low Limit [600 RPM]

This item appears only when you enable the Chassis Q-Fan Control feature and allows you to disable or set the Chassis fan warning speed. Configuration options: [Ignore] [200 RPM] [300 RPM] [400 RPM] [500 RPM] [600 RPM]

#### Fan Profile [Standard]

This item appears only when you enable the Chassis Q-Fan Control feature and allows you to set the appropriate performance level of the Chassis fan.

[Standard] Sets to [Standard] to make the Chassis fan automatically adjust

depending on the Chassis temperature.

[Silent] Sets to [Silent] to minimize the fan speed for quiet Chassis fan

operation.

[Turbo] Sets to [Turbo] to achieve maximum Chassis fan speed.

[Manual] Sets to [Manual] to assign detailed fan speed control parameters.

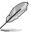

The following four items appear only when you set Fan Profile to [Manual].

#### Upper Temperature [70]

Use the <+> and <-> keys to adjust the upper limit of the Chassis temperature. The values range from 20°C to 90°C.

#### Fan Max. Duty Cycle(%) [100]

Use the <+> and <-> keys to adjust the maximum Chassis fan duty cycle. The values range from 40% to 100%. When the Chassis temperature reaches the upper limit, the Chassis fan will operate at the maximum duty cycle.

#### Lower Temperature [20]

Displays the lower limit of the Chassis temperature.

#### Fan Min. Duty Cycle(%) [40]

Use the <+> and <-> keys to adjust the minimum Chassis fan duty cycle. The values range from 40% to 100%. When the Chassis temperature is under 20°C, the Chassis fan will operate at the minimum duty cycle.

#### 2.7.5 CPU Voltage, 3.3V Voltage, 5V Voltage, 12V Voltage

The onboard hardware monitor automatically detects the voltage output through the onboard voltage regulators. Select **Ignore** if you do not want to detect this item.

#### 2.7.6 Anti Surge Support [Enabled]

This item allows you to enable or disable the Anti Surge function.

Configuration options: [Disabled] [Enabled]

#### 2.8 Tools menu

The Tools menu items allow you to configure options for special functions. Select an item then press <Enter> to display the submenu.

#### 2.8.1 ASUS EZ Flash 2 Utility

Allows you to run ASUS EZ Flash 2. Press [Enter] to launch the ASUS EZ Flash 2 screen.

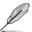

For more details, see section 2.1.2 ASUS EZ Flash 2.

#### 2.8.2 ASUS SPD Information

#### DIMM Slot # [DIMM\_A2]

Displays the Serial Presence Detect (SPD) information of the DIMM module installed on the selected slot. Configuration options: [DIMM A1] [DIMM B2] [DIMM B1] [DIMM B2]

#### 2.9 Exit menu

#### Save Changes & Reset

Once you are finished making your selections, choose this option from the Exit menu to ensure the values you selected are saved. When you select this option or if you press <F10>, a confirmation window appears. Select Yes to save changes and exit.

#### **Discard Changes & Exit**

This option allows you to exit the Setup program without saving your changes. When you select this option or if you press <Esc>, a confirmation window appears. Select Yes to discard changes and exit.

#### Launch EFI Shell from filesystem device

This option allows you to attempt to launch the EFI Shell application (shellx64.efi) from one of the available devices that have a filesystem.

### **Appendices**

#### **Notices**

#### Federal Communications Commission Statement

This device complies with Part 15 of the FCC Rules. Operation is subject to the following two conditions:

- · This device may not cause harmful interference.
- This device must accept any interference received including interference that may cause undesired operation.

This equipment has been tested and found to comply with the limits for a Class B digital device, pursuant to Part 15 of the FCC Rules. These limits are designed to provide reasonable protection against harmful interference in a residential installation. This equipment generates, uses and can radiate radio frequency energy and, if not installed and used in accordance with manufacturer's instructions, may cause harmful interference to radio communications. However, there is no guarantee that interference will not occur in a particular installation. If this equipment does cause harmful interference to radio or television reception, which can be determined by turning the equipment off and on, the user is encouraged to try to correct the interference by one or more of the following measures:

- · Reorient or relocate the receiving antenna.
- Increase the separation between the equipment and receiver.
- Connect the equipment to an outlet on a circuit different from that to which the receiver is connected.
- Consult the dealer or an experienced radio/TV technician for help.

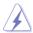

The use of shielded cables for connection of the monitor to the graphics card is required to assure compliance with FCC regulations. Changes or modifications to this unit not expressly approved by the party responsible for compliance could void the user's authority to operate this equipment.

#### IC: Canadian Compliance Statement

Complies with the Canadian ICES-003 Class B specifications. This device complies with RSS 210 of Industry Canada. This Class B device meets all the requirements of the Canadian interference-causing equipment regulations.

This device complies with Industry Canada license exempt RSS standard(s). Operation is subject to the following two conditions: (1) this device may not cause interference, and (2) this device must accept any interference, including interference that may cause undesired operation of the device.

Cut appareil numérique de la Classe B est conforme à la norme NMB-003 du Canada. Cet appareil numérique de la Classe B respecte toutes les exigences du Règlement sur le matériel brouilleur du Canada.

Cet appareil est conforme aux normes CNR exemptes de licence d'Industrie Canada. Le fonctionnement est soumis aux deux conditions suivantes :

- (1) cet appareil ne doit pas provoquer d'interférences et
- (2) cet appareil doit accepter toute interférence, y compris celles susceptibles de provoquer un fonctionnement non souhaité de l'appareil.

#### **Canadian Department of Communications Statement**

This digital apparatus does not exceed the Class B limits for radio noise emissions from digital apparatus set out in the Radio Interference Regulations of the Canadian Department of Communications.

This class B digital apparatus complies with Canadian ICES-003.

#### **VCCI: Japan Compliance Statement**

#### VCCI Class B Statement

情報処理装置等電波障害自主規制について この装置は、情報処理装置等電波障害自主規制協議会(VCCI)の基準に基づくクラスB情報技術装置 です。この装置は家庭環境で使用されることを目的としていますが、この装置がラジオやテレビジョン受信機に妊接して使用されると、受信障害を引き起こすことがあります。

取扱説明書に従って正しい取り扱いをして下さい。

#### **KC: Korea Warning Statement**

B급 기기 (가정용 방송통신기자재)

이 기기는 가정용(B급) 전자파적합기기로서 주로 가정에서 사용하는 것을 목적으로 하며, 모든 지역에서 사용할 수 있습니다.

\*당해 무선설비는 전파혼신 가능성이 있으므로 인명안전과 관련된 서비스는 할 수 없습니다.

A-2 Appendices

#### **REACH**

Complying with the REACH (Registration, Evaluation, Authorisation, and Restriction of Chemicals) regulatory framework, we published the chemical substances in our products at ASUS REACH website at http://csr.asus.com/english/REACH.htm.

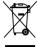

DO NOT throw the motherboard in municipal waste. This product has been designed to enable proper reuse of parts and recycling. This symbol of the crossed out wheeled bin indicates that the product (electrical and electronic equipment) should not be placed in municipal waste. Check local regulations for disposal of electronic products.

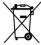

DO NOT throw the mercury-containing button cell battery in municipal waste. This symbol of the crossed out wheeled bin indicates that the battery should not be placed in municipal waste.

#### **ASUS Recycling/Takeback Services**

ASUS recycling and takeback programs come from our commitment to the highest standards for protecting our environment. We believe in providing solutions for you to be able to responsibly recycle our products, batteries, other components as well as the packaging materials. Please go to http://csr.asus.com/english/Takeback.htm for detailed recycling information in different regions.

#### **ASUS** contact information

#### ASUSTeK COMPUTER INC.

Address 15 Li-Te Road, Peitou, Taipei, Taiwan 11259

Telephone +886-2-2894-3447
Fax +886-2-2890-7798
E-mail info@asus.com.tw
Web site www.asus.com.tw

**Technical Support** 

Telephone +86-21-38429911 Online support support.asus.com

#### **ASUS COMPUTER INTERNATIONAL (America)**

Address 800 Corporate Way, Fremont, CA 94539, USA

Telephone +1-812-282-3777
Fax +1-510-608-4555
Web site usa.asus.com

**Technical Support** 

 Telephone
 +1-812-282-2787

 Support fax
 +1-812-284-0883

 Online support
 support.asus.com

#### **ASUS COMPUTER GmbH (Germany and Austria)**

Address Harkort Str. 21-23, D-40880 Ratingen, Germany

Fax +49-2102-959911
Web site www.asus.de
Online contact www.asus.de/sales

#### **Technical Support**

 Telephone
 +49-1805-010923\*

 Support Fax
 +49-2102-9599-11

 Online support
 support.asus.com

<sup>\*</sup> EUR 0.14/minute from a German fixed landline; EUR 0.42/minute from a mobile phone.

| Manufacturer:                           | ASUSTeK Computer Inc.                                |
|-----------------------------------------|------------------------------------------------------|
| Address:                                | 4F, No.150, LI-TE RD., PEITOU, TAIPEI 112,<br>TAIWAN |
| Authorised representative in<br>Europe: | ASUS Computer GmbH                                   |
| Address:                                | HARKORT STR. 21-23, 40880 RATINGEN,<br>GERMANY       |

A-4 Appendices

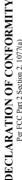

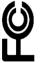

Responsible Party Name: Asus Computer International

800 Corporate Way, Fremont, CA 94539. Address:

Phone/Fax No: (510)739-3777/(510)608-4555

hereby declares that the product

Product Name: Motherboard

Model Number: F2A85-M2

Conforms to the following specifications:

# Supplementary Information:

This device complies with part 15 of the FCC Rules. Operation is subject to the following two conditions: (1) This device may not cause harmful interference, and (2) this device must accept any interference received, including interference that may cause undesired operation.

Representative Person's Name: Steve Chang / President

Signature:

Dec. 10, 2012

Ver. 120601

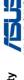

# EC Declaration of Conformity

We, the undersigned,

ASUSTEK COMPUTER INC. 4F, No. 150, LI-TE Rd., PEITOU, TAIPEI 112, TAIWAN R.O.C. HARKORT STR. 21-23, 40880 RATINGEN ASUS COMPUTER GmbH TAIWAN Authorized representative in Europe: Address, City: Address City: Country:

| GERMANY  |                                  | Motherboard    | F2A85-M2     |
|----------|----------------------------------|----------------|--------------|
| Country: | leclare the following apparatus: | Product name : | Model name : |

conform with the essential requirements of the following directives:

**⊠2004/108/EC-EMC Directive** 

X EN 55022:2010 X EN 61000-3-2:2006+A2.2009 ☐ EN 55013:2001+A1.2003+A2:2006

X EN 550242010 X EN 61000-3-3:2008 □ EN 55020:2007+A11:2011 ☐1999/5/EC-R &TTE Directive

R N 300 258 V 7 7 (2000 c.)

R N 300 4491 V 1 (2010 c.)

R N 300 4491 V 1 (2010 c.)

R N 300 4491 V 1 (2010 c.)

R N 301 810 V 1 V 1 (2010 c.)

R N 301 800 V 30 2 (1011 c.)

R N 301 800 V 30 2 (1011 c.)

R N 301 800 V 30 2 (1011 c.)

R N 301 800 V 1 (1010 c.)

R N 301 800 V 1 (1010 c.)

R N 301 800 V 1 (1010 c.)

R N 301 800 V 1 (1010 c.)

R N 301 800 V 1 (1010 c.)

⊠2006/95/EC-LVD Directive

☐ EN 60065:2002 / A12:2011 ☐ EN 60065:2002 / A2:2010

☐ Regulation (EC) No. 1275/2008 ☐ Regulation (EC) No. 642/2009

2009/125/EC-ErP Directive

EN 60950-1 / A11:2009 EN 60950-1 / A12:2011 2011/65/EU-RoHS Directive

□ Regulation (EC) No. 278/2009

(EC conformity marking)

Jerry Shen Position: CEO lame:

ignature :

Year to begin affixing CE marking:2012 Declaration Date: Dec. 10, 2012

A-5 ASUS F2A85-M2

| <br> |  |
|------|--|
|      |  |
|      |  |
|      |  |
|      |  |
|      |  |
|      |  |
|      |  |
|      |  |
|      |  |
|      |  |
|      |  |
|      |  |
|      |  |
|      |  |
|      |  |
|      |  |
|      |  |
|      |  |
|      |  |
|      |  |
|      |  |
|      |  |
|      |  |
|      |  |
|      |  |
|      |  |
|      |  |
|      |  |
|      |  |
|      |  |
|      |  |
| <br> |  |
|      |  |
|      |  |
|      |  |
|      |  |
|      |  |
|      |  |
|      |  |
|      |  |
|      |  |
|      |  |
|      |  |
|      |  |
|      |  |
|      |  |
|      |  |
|      |  |
|      |  |
|      |  |
|      |  |

A-6 Appendices